# **BANK ONE**

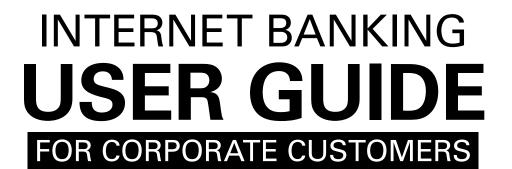

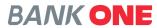

# **WELCOME NOTE**

Bank One Internet Banking platform is a sophisticated online system that has been redesigned to suit your banking needs. This guide will help you navigate the system more easily and understand the different features to enhance your interaction with the platform while giving you the advantage of reducing the amount of time you will spend requesting for services via traditional banking means.

# **CONTENTS**

| SECURITY                        | 7  |
|---------------------------------|----|
| IMPORTANT NOTE BEFORE YOU START | 8  |
| BANK ONE CUSTOMER SUPPORT       | 8  |
| LOG IN                          | 9  |
| LOG IN FOR NEW USER             | 10 |
| LOG IN FOR EXISTING USER        | 11 |
| THE DASHBOARD                   | 12 |
| NOTIFICATIONS                   | 13 |
| MAILS                           | 13 |
| MY PROFILE                      | 13 |
| SETTINGS BUTTON                 | 14 |
| PREFERENCES                     | 16 |
| SET PREFERENCES                 | 16 |
| UPDATE ACCOUNT PREFERENCES      | 17 |
| SET FAVORITE ACCOUNTS           | 18 |
| VIEW/UPDATE USERNAME            | 19 |
| BURGER MENU                     | 20 |
| MY ACCOUNTS                     | 20 |
| ACCOUNT SUMMARY                 | 21 |
| ACCOUNT GROUPS                  | 22 |
| ACCOUNT SUMMARY BY CURRENCY     | 24 |
| CURRENT & SAVINGS               | 25 |
| VIEW TRANSACTION HISTORY        | 26 |
| VIEW OR STOP ISSUED CHEQUE      | 28 |
| REQUEST CHEQUE BOOK             | 29 |

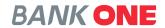

| VIEW MINI STATEMENT                      | 31 |
|------------------------------------------|----|
| VIEW STOPPED CHEQUE                      | 32 |
| VIEW CLEARING INSTRUMENTS                | 33 |
| FIXED DEPOSIT                            | 34 |
| VIEW TRANSACTION HISTORY                 | 34 |
| VIEW DEPOSIT SCHEDULE                    | 35 |
| LOAN ACCOUNT                             | 36 |
| VIEW TRANSACTION HISTORY                 | 36 |
| VIEW AMORTIZATION SCHEDULE               | 38 |
| VIEW REPAYMENT SCHEDULE                  | 39 |
| VIEW DISBURSEMENT SCHEDULE               | 40 |
| CARDS                                    | 41 |
| VIEW TRANSACTION HISTORY                 | 41 |
| PAY CREDIT CARD BILL                     | 42 |
| VIEW ESTATEMENT                          | 44 |
| INITIATE PAYMENTS                        | 45 |
| WITHIN BANK FUND TRANSFER                | 46 |
| LOCAL PAYMENT                            | 48 |
| ADD BENEFICIARY                          | 50 |
| INITIATE INTERNATIONAL TRANSFERS (SWIFT) | 51 |
| SELECTING AD HOC PERSONAL PAYEE          | 53 |
| ONE-OFF PAYMENT                          | 54 |
| PREPAID CARD LOAD                        | 56 |
| CREDIT CARD PAYMENT                      | 57 |
| TRANSACTION SUPPORT SERVICES             | 58 |
| VIEW BENEFICIARY DETAILS                 | 59 |
| VIEW PAYMENTS                            | 60 |
| VIEW APPROVAL QUEUE                      | 61 |

| GENERAL SERVICES                                     | 63 |
|------------------------------------------------------|----|
| INQUIRY FACILITY                                     | 63 |
| SERVICES                                             | 63 |
| APPLICATION FOR A NEW CREDIT CARD                    | 64 |
| APPLY FOR A NEW CREDIT CARD LIMIT                    | 66 |
| BLOCK A CARD (DEBIT, CREDIT AND PREPAID)             | 67 |
| REQUEST NEW CHEQUE BOOK                              | 68 |
| STOP CHEQUE                                          | 69 |
| NEW STANDING ORDER                                   | 70 |
| CANCEL STANDING ORDER                                | 72 |
| ENCASH FIXED DEPOSIT                                 | 74 |
| RENEW FIXED DEPOSIT                                  | 75 |
| OPEN NEW FIXED DEPOSIT                               | 76 |
| REQUEST TO CHANGE INTERNET BANKING TRANSACTION LIMIT | 77 |
| MY INVESTMENT PORTFOLIO                              | 78 |
| TRADE FINANCE MODULE                                 | 79 |
| LETTER OF CREDIT                                     | 80 |
| REQUEST LC ISSUANCE                                  | 80 |
| VIEW ISSUED LC                                       | 81 |
| VIEW ADVISED LC                                      | 82 |
| VIEW LC AMENDMENTS AWAITING ACCEPTANCE               | 83 |
| BILLS                                                | 84 |
| LODGE EXPORT BILL                                    | 84 |
| AWAITING ACCEPTANCE                                  | 85 |
| VIEW LODGED EXPORT BILLS                             | 86 |
| VIEW ADVISED IMPORT BILLS                            | 87 |

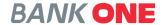

| COLLECTIONS                          | 88 |
|--------------------------------------|----|
| VIEW IMPORT COLLECTIONS              | 88 |
| REQUEST COLLECTIONS                  | 89 |
| VIEW COLLECTIONS AWAITING ACCEPTANCE | 90 |
| VIEW EXPORT COLLECTIONS              | 91 |
| GUARANTEES                           | 92 |
| REQUEST BANK GUARANTEE ISSUANCE      | 92 |
| VIEW ISSUED GUARANTEES               | 93 |
| VIEW ADVISED GUARANTEES              | 94 |
| VIEW ALL REQUESTS                    | 96 |
| VIEW APPROVAL QUEUE                  | 97 |
| VIEW INCOMPLETE REQUESTS             | 98 |
| HOW TO LOG OUT?                      | 99 |

# **SECURITY**

# Depend on us for security

There is nothing more important to us than ascertaining that your online financial transactions are private and secure. Bank One Internet Banking platform is a fully secured system. The Bank has a set of Privacy Policy which can be viewed on https://Bank One.mu/en/privacy-notice/. This policy is a legal requirement to protect your privacy.

# Confidentiality

Keep your login data and all accounts confidential. Don't share your password with anyone and never include your account number or specific details in an unsecured email.

### **Passwords**

Use strong password containing both alpha and numeric characters as login data. You should avoid using personal data such as your birth date in your password.

# Log Out

Ensure that you log out from your session to safeguard your account data even if you move away from your PC or laptop for a short moment.

 $^{6}$ 

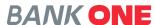

# IMPORTANT NOTE BEFORE YOU START

To start using the Bank One Internet Banking platform, please ensure that your email address and mobile number is correctly registered with the Bank.

The temporary login credentials (username and password) will be sent separately by SMS and email for security reasons.

You will subsequently be prompted to create your own PIN.

# BANK ONE CUSTOMER SUPPORT

To assist you with your queries the Bank has set up a help centre on www.bankone.mu/help-centre with tutorial videos and FAQs. Alternatively, you may call the Contact Centre on (+230) 202 9200 from 08:30 -17:00 on business days.

# **LOG IN**

Logging in to the Bank One online banking platform is very easy. Visit the Bank One Website on www.bankone.mu

1. Click on the IB LOGIN Button -

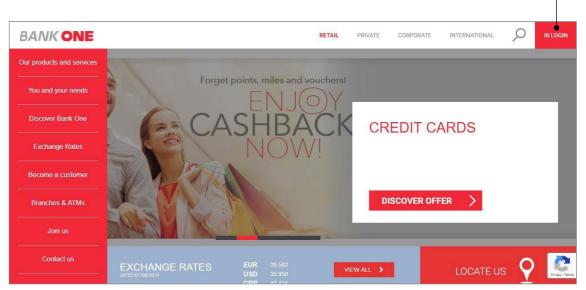

2. The screen below will be displayed click on the

**CONTINUE TO IB LOGIN** button -

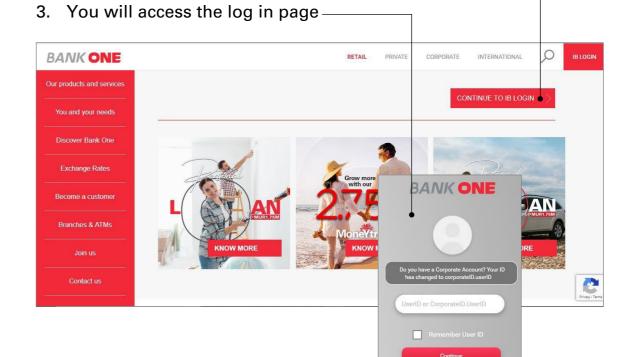

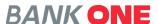

# LOG IN FOR NEW USER

- 1. The user will receive an email and SMS from the bank
- Enter your user id in the User ID field (User ID example: CorporateID.UserID)
- 3. Click on the **Continue** button
- 4. Enter your password
- 5. You will be prompted to choose an image and set a phrase
- 6. Click on **Continue** button
- 7. You will be prompted to change password
- 8. On changing password, you will be redirected to dashboard

# LOG IN FOR EXISTING USER

Enter your user id in the User ID field.
 (User ID example: CorporateID.UserID)

2. Click on the Continue button-

3. Enter your password —

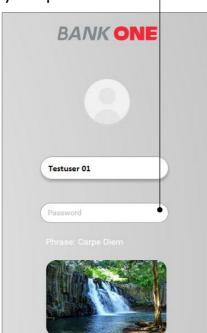

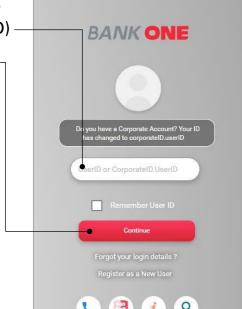

- 4. Tick box for "I confirm the image and Phrase displayed matched my initial selection"
- 5. Press **Continue** to access the platform

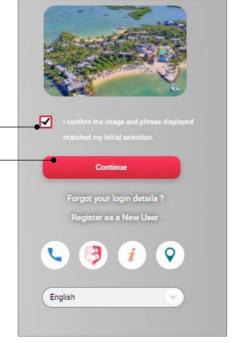

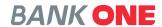

# THE DASHBOARD

The Dashboard allows you to view all your accounts and preferred activities on a single page.

The following options are available on the dashboard:

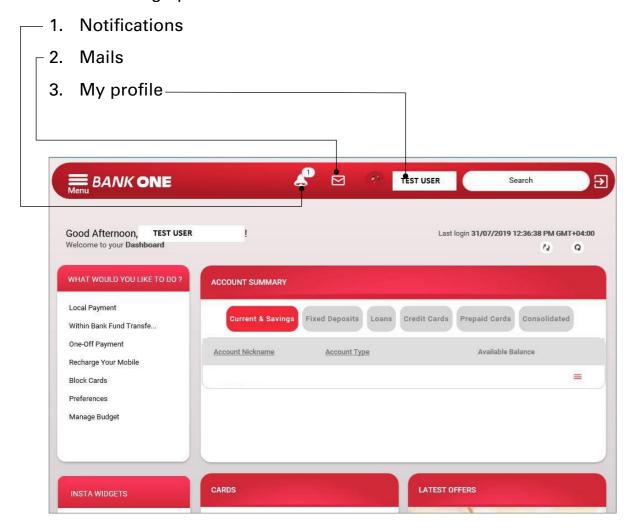

# **NOTIFICATIONS**

Under this option, you will have information with respect to

- Next Login expiry date
- Transaction pending for approval

# **MAILS**

This option allows you to send email to your RM directly through a secured platform

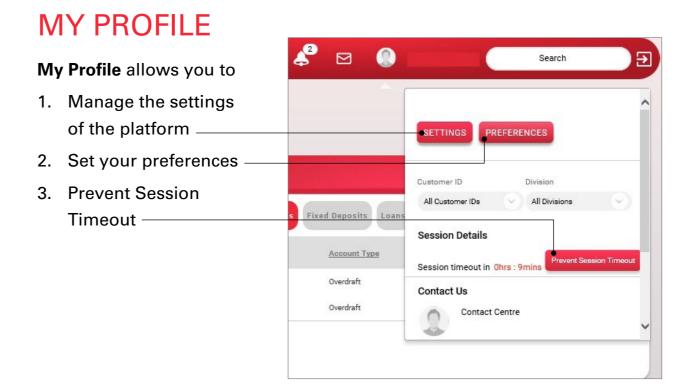

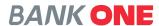

# **SETTINGS BUTTON**

The SETTINGS button under My Profile have the below options:

### 1. My Profile

**My Profile** allows you to view your contact details and to change your profile photo.

# 2. Change Password

This option allows you to change your password.

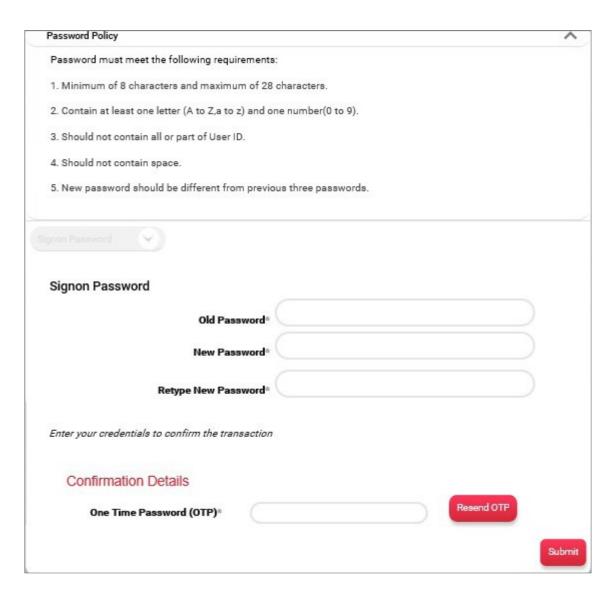

# 3. Update Image/Phrase details

You can update the image appearing on your IB login screen.

| Enter your credentials to d | Phrase* OPC |                   |
|-----------------------------|-------------|-------------------|
| Confirmation Det            |             | Resend OTP Update |

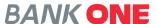

# **PREFERENCES**

Under My Profile, click on Preferences option which allows you to perform the activities below.

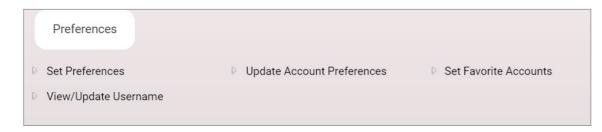

### **SET PREFERENCES**

Under the Set Preferences option, you can perform the activities below

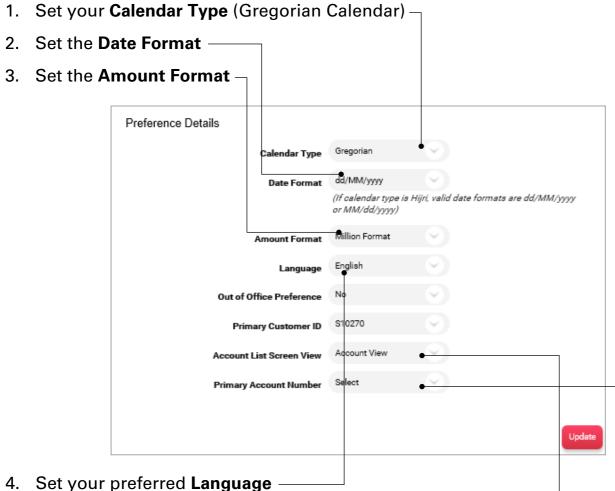

- 5. Choose the preferred view from the **Account List Screen View**
- 6. Set your **Primary Account Number**

# **UPDATE ACCOUNT PREFERENCES**

This allows you to change the account name and you can select your preferred account.

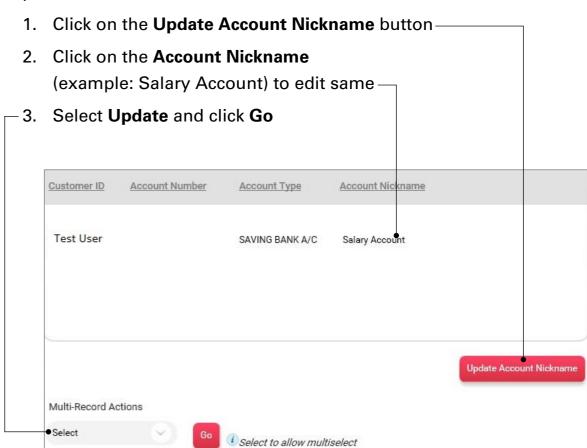

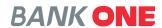

# **SET FAVORITE ACCOUNTS**

This option allows you to set your favorite account for any transaction.

- 1. Select the account number -
- 2. Click the **Left Arrow** sign to move the selected account under Favorite Accounts ———
- A One Time Password (OTP) will be sent to your email and registered mobile number

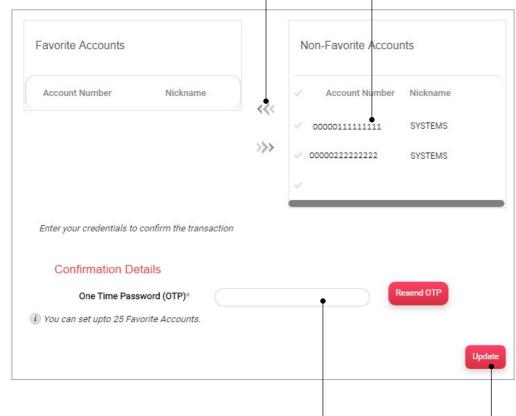

- 4. Enter the OTP in the **One Time Password** field —
- 5. Click on the **Update** button to complete the process

# **VIEW/UPDATE USERNAME**

Under this option you can perform the following activities

Update your Internet Banking Username and also unregister for the service ———

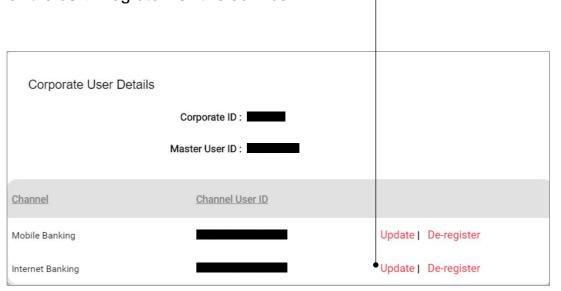

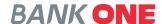

# **BURGER MENU**

The **Burger Menu** opens a side screen which allows you to have additional options to navigate through your accounts, initiate payments and make other service requests.

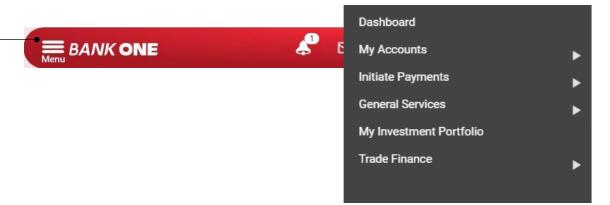

# **MY ACCOUNTS**

**My Accounts** allows you to perform the activities below:

- 1. Account Summary
- 2. Account Summary by Currency
- 3. Current & Savings
- 4. Fixed Deposits
- 5. Loan Accounts
- 6. Cards

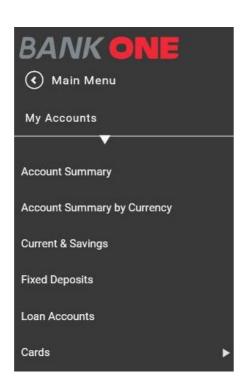

### **ACCOUNT SUMMARY**

Account Summary allows you to have a view on the status of your

- 1. Current & Savings
- 2. Fixed Deposits
- 3. Loans
- 4. Credit Cards
- 5. Prepaid Cards (Will be discontinued as from 31st December 2020)
- Download allows you download your account summary in different formats

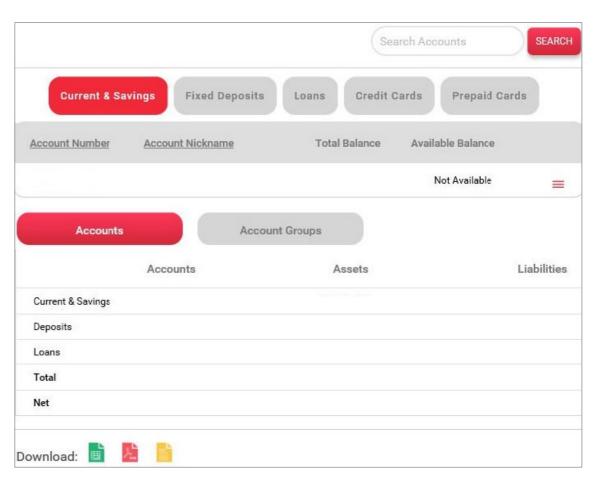

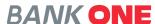

### **ACCOUNT GROUPS**

**Account Groups** under **Account Summary** allows you create group of accounts pertaining to one activity (E.g. Investment). Upon creation of a group of accounts you will be able to have an overview of all accounts created for a specific activity.

1. Click on Account Summary 2. Click on **Account Groups** button— BANK ONE **∢** Main Menu My Accounts Search Accounts Fixed Deposits Credit Cards Prepaid Cards Account Summary Account Number Total Balance Available Balance Account Summary by Currency Not Available **Current & Savings Fixed Deposits** Liabilities Loan Accounts Deposits Cards Download:

3. Click on Add Group button

There are no records fetched.

Accounts

Account Groups

Add Group

- 4. The Account Group Details screen will be displayed
- 5. Enter the name of the group in the **Group Name** field

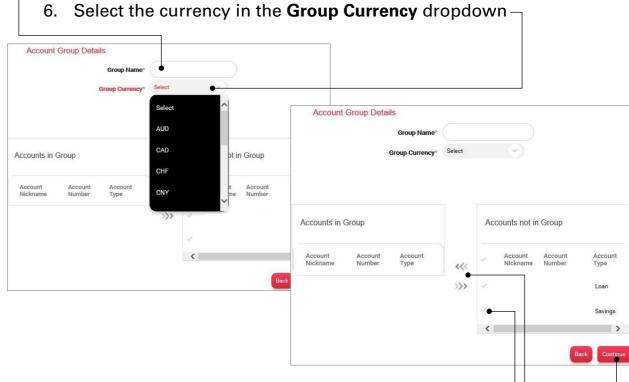

- 7. Click on the Tick mark next to the Account Nickname-
- 8. Click on the arrow sign to move the account to the **Accounts in Group** column —
- 9. Click on Continue button-
- 10. An OTP will be generated and sent by SMS to your mobile number or to your email address registered with the Bank
- 11. Add any remarks in the Additional Details field (Optional)
- 12. Insert the OTP in the One Time

  Password field
- 13. Click on **Submit** button to complete the process —

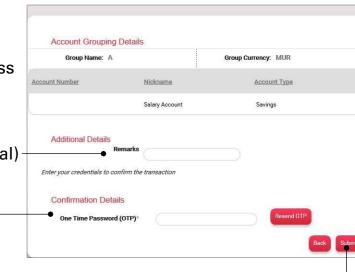

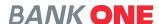

### **ACCOUNT SUMMARY BY CURRENCY**

**Account Summary by Currency** allows you to view all your accounts in foreign currencies.

1. Under My Accounts click on Account Summary by Currency

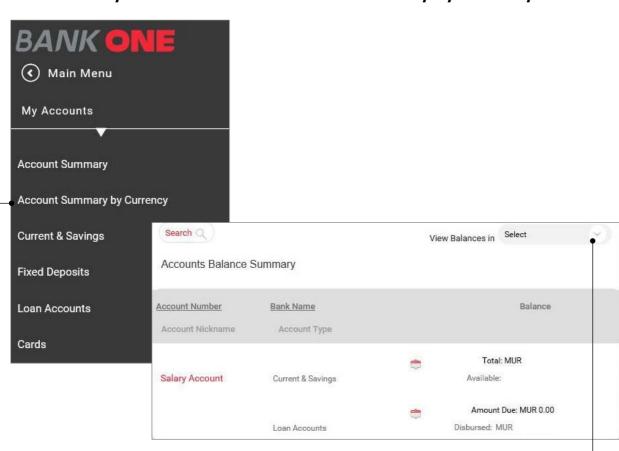

- 2. Click on View Balances in
- 3. Select the currency required from the dropdown
- 4. The accounts in the selected currency will be displayed

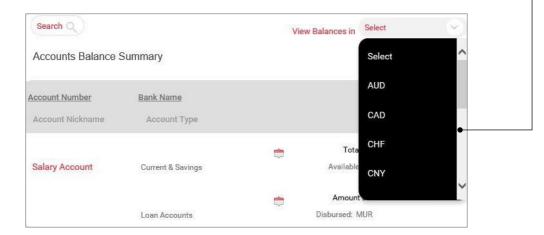

### **CURRENT & SAVINGS LIST**

The **Current & Savings List** option gives you the list of all your current and savings accounts and allows you to perform the activities below:

- 1. View Transaction History
- 2. View or stop issued cheque
- 3. Request Cheque Book
- 4. View Mini Statement
- 5. View Stopped Cheques
- 6. View clearing instruments

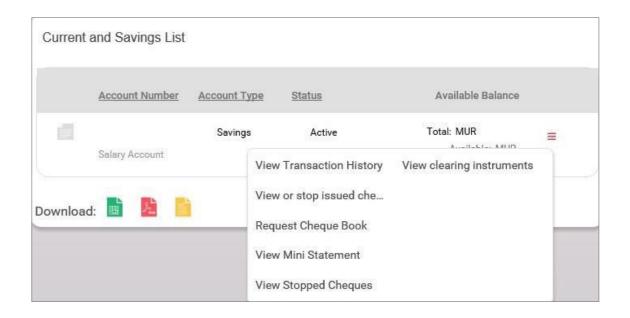

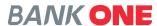

#### **VIEW TRANSACTION HISTORY**

**View Transaction History** allows you to view all your transactions over a selected period.

(Transactions since account opening can be viewed in batch of 90 days)

- 1. Under My Accounts click on Current & Savings Lists
- 2. Click the More Actions button-
- 3. Select View Transaction History Current and Savings List Available Balance Account Number Account Type Status 00000001111 Total: MUR Available: MUR Salary Account Current and Savings List Available Balance Account Number Account Type Status Total: MUR Active Salary Account View Transaction History View clearing instruments View or stop issued che... Download: Request Cheque Book View Mini Statement View Stopped Cheques

- 4. Click on the **Search Transactions** button to set the transaction period you would generate
- 5. Set the parameters to display the transactions you want to view-

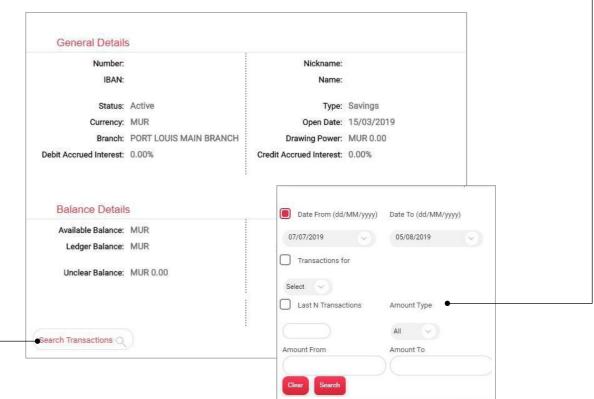

- 6. Click on the **Download Details as** button
- 7. Choose the file format
- -8. Click on **OK** button to complete the download

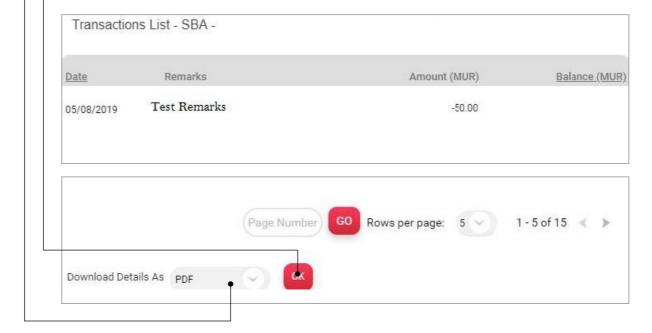

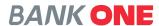

#### **VIEW OR STOP ISSUED CHEQUE**

The **View or stop issued cheque** allows you to view status on cheques that you have already issued.

- 1. Under My Accounts click on Current & Savings List
- 2. Click the More Actions button-

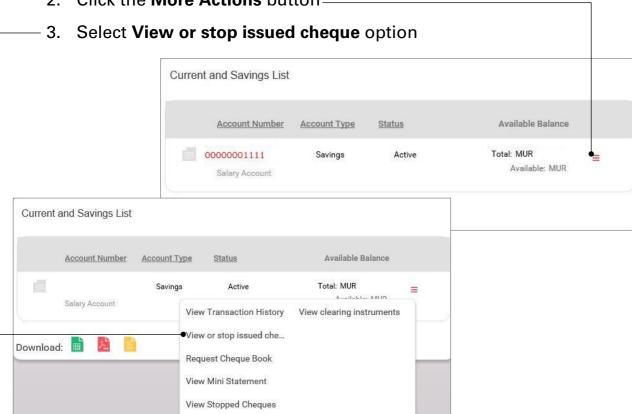

- 4. You can either search by **Query on Cheque Book** or **Query on Issued Cheque**
- 5. You need to fill in required information
- 6. Click on **Search** button to display the requested information

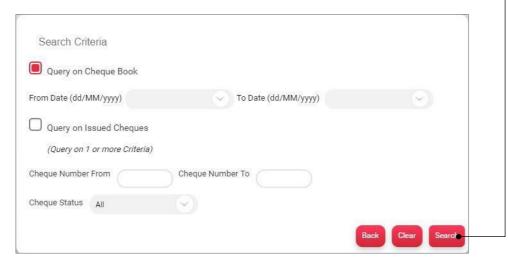

#### **REQUEST CHEQUE BOOK**

**Request Cheque Book** option allows you to request for a Cheque Book online.

- 1. Under My Accounts click on Current & Savings List
- 2. Click the More Actions button -

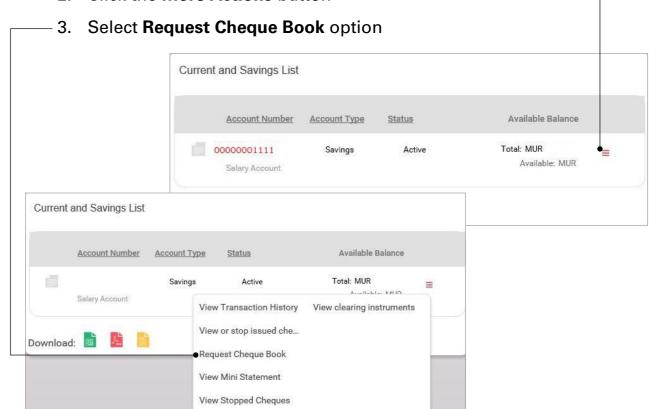

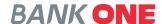

 4. You need to select the account for which you are requesting a cheque book

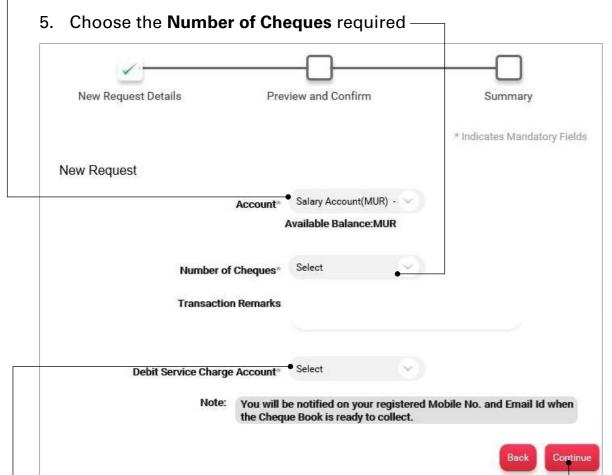

- 6. You need to select the account from which the service charge will be debited
- 7. Click on the **Continue** button —
- 8. Enter the OTP sent to your mobile and email address registered with the Bank
- 9. Click on Submit button

  Confirmation Details
  One Time Password (OTP)\*

  Resend OTP

#### **VIEW MINI STATEMENT**

The **View Mini Statement** option allows you to view the last 5 transactions on your account.

- 1. Under My Accounts click on Current & Savings List
- 2. Click the More Actions button –

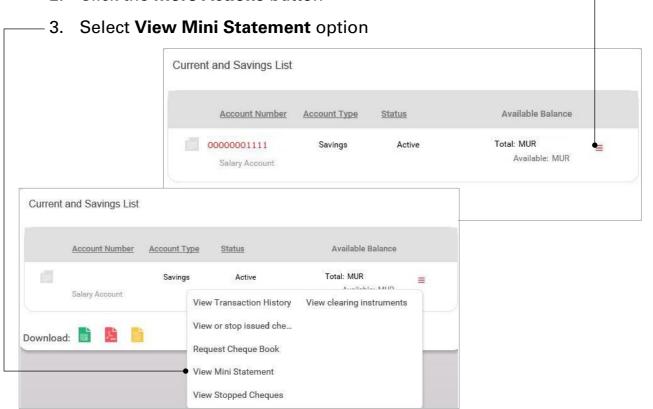

4. The last 5 transactions on your account will be displayed on the screen

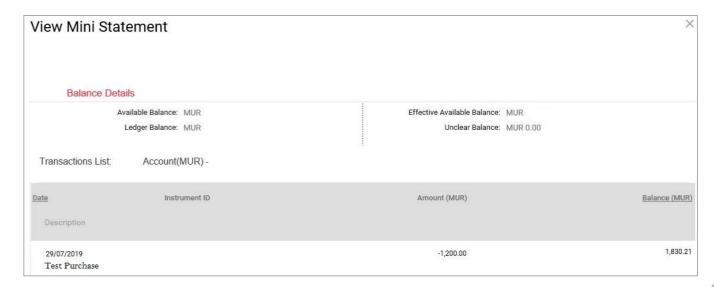

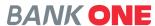

#### **VIEW STOPPED CHEQUES**

The **View Stopped Cheques** option allows you to view the cheques that have been stopped or cancelled.

- 1. Under My Accounts click on Current & Savings List
- 2. Click the More Actions button-

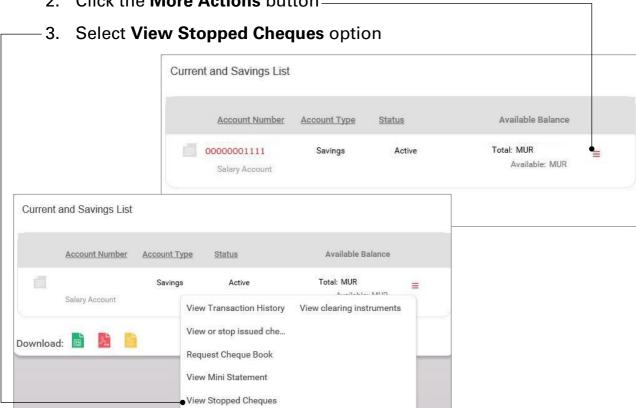

- 4. You can either search by **Query on Cheque Book** or **Query on Issued Cheques**
- 5. You need to fill in required information
- 6. Click on **Search** button to display the requested information

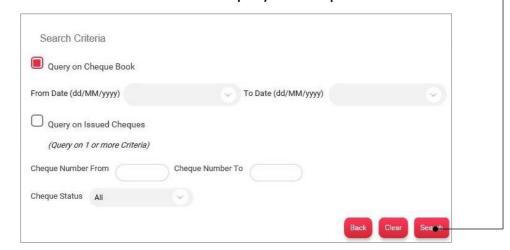

#### **VIEW CLEARING INSTRUMENTS**

The **View clearing instruments** option allows you to view all the cheques that are in clearance.

- 1. Under My Accounts click on Current & Savings List
- 2. Click the **More Actions** button —

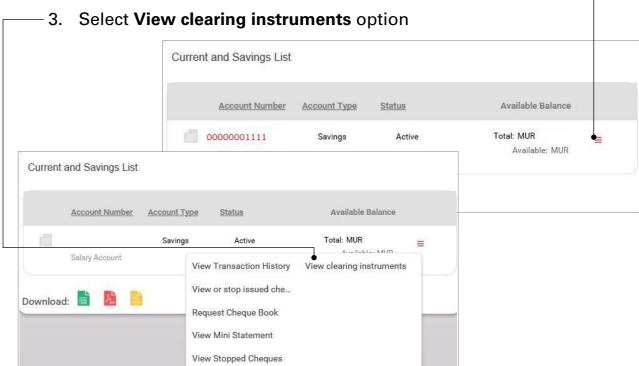

- 4. You need to fill in required information
- 5. Click on **Search** button to display the requested information -

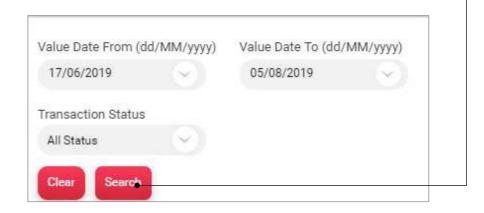

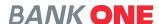

### **FIXED DEPOSIT**

The **Fixed Deposits List** options allows you to view all your fixed deposit details and allows you to perform the activities below.

- 1. View Transaction History
- 2. View Deposit Schedule
- 3. View Nominee Details
- 4. Inquire on Lien

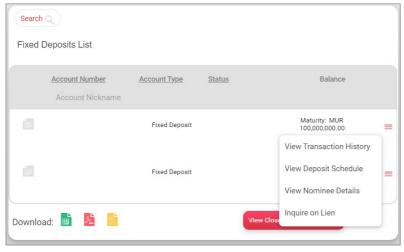

#### **VIEW TRANSACTION HISTORY**

**View Transaction History** allows you to view all your transactions over a selected period.

- 1. Under My Accounts click on Fixed Deposits
- 2. Click the More Actions button
- 3. Select View Transaction History
- 4. Account number displayed

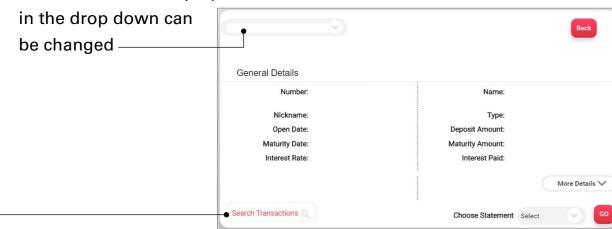

 5. Click on the Search Transactions button to set the transaction period to be generated 6. Set the parameters to display the transactions you want to view

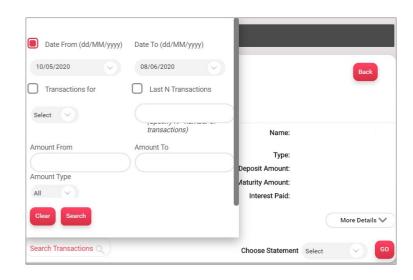

#### **VIEW DEPOSIT SCHEDULE**

View deposit schedule allows you to view the interest pay out details.

- 1. Under My Accounts click on Fixed deposits
- 2. Click the More Actions button
- 3. Select View Deposit Schedule
- 4. You can change the deposit account being viewed

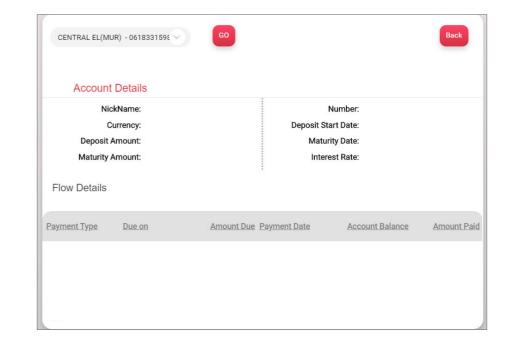

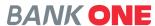

### **LOAN ACCOUNT**

The **Loan Accounts List** option gives you the list of all your loans and allows you to perform the activities below:

- 1. View Transaction History
- View Amortization Schedule
- 3. View Repayment Schedule
- 4. View Disbursement Schedule

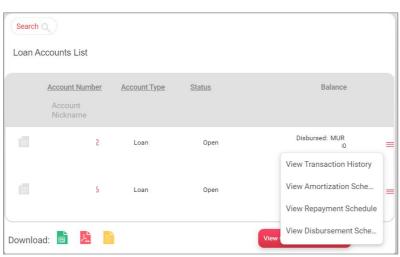

#### **VIEW TRANSACTION HISTORY**

**View Transaction History** allows you to view all your transactions over a selected period.

(Transactions since account opening can be viewed in batch of 90 days)

- 1. Under My Accounts click on Loan Accounts List
- 2. Click the More Actions button ———
- 3. Select View Transaction History—

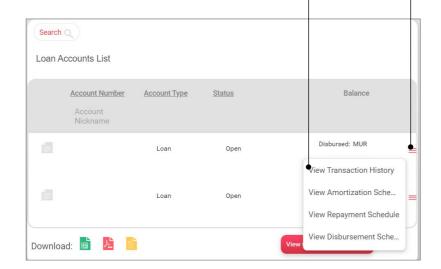

- 4. Click on the **Search Transactions** button to set the transaction period you would generate
- 5. Set the parameters to display the transactions you want to view-

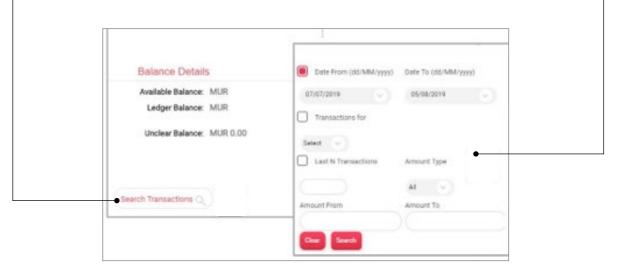

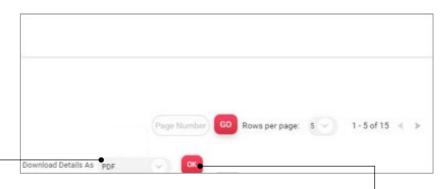

- 6. Click on the **Download Details As** button
- 7. Choose the file format
- 8. Click on **OK** button to complete the download—

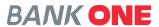

#### **VIEW AMORTIZATION SCHEDULE**

View Amortization Schedule allows you to view the detailed breakdown of each installment.

- 1. Under My Accounts click on Loan Accounts List
- 2. Click the More Actions button
- 3. Select View Amortization Schedule

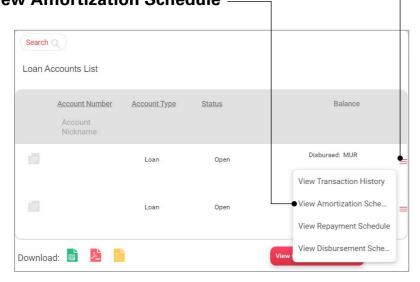

- 4. You can change the loan account being displayed
- 5. Click on arrow to view next page

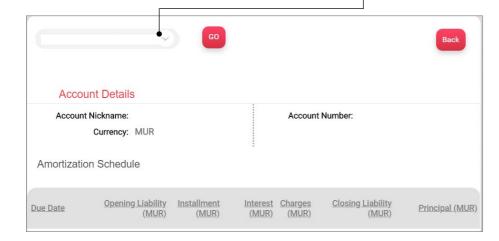

#### **VIEW REPAYMENT SCHEDULE**

View Repayment Schedule allows you to view the repayment plan.

- 1. Under My Accounts click on Loan Accounts List
- 2. Click the More Actions button -
- 3. Select View Repayment Schedule

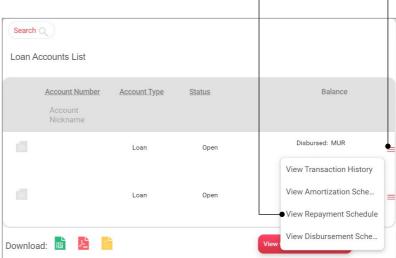

- 4. You can change the loan account being displayed -
- 5. Click on arrow to view next page

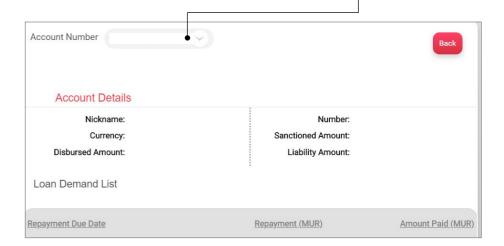

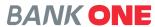

### **VIEW DISBURSEMENT SCHEDULE**

View Disbursement Schedule shows details of all disbursed or partial disbursement done from a specific loan account.

- 1. Under My Accounts click on Loan Accounts List
- 2. Click the More Actions button -
- 3. Select View Disbursement Schedule -

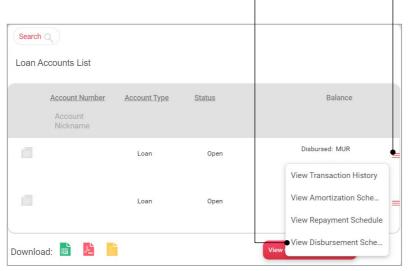

4. You can change the loan account being displayed

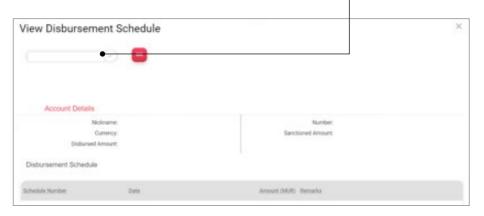

# **CARDS**

The **Cards** option gives you the access to all your credit and prepaid cards and allows you to perform the below

# **VIEW TRANSACTION HISTORY**

To view the transaction history of the card you need to click on the **View Transaction History** button on the left.———

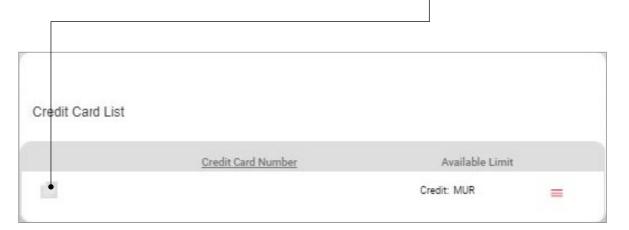

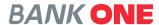

# **PAY CREDIT CARD BILL**

- 1. Under My Accounts click on Cards
- 2. Click on Credit Cards option —

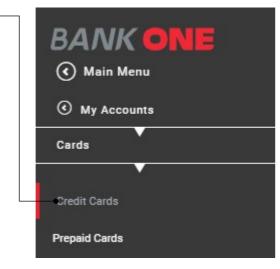

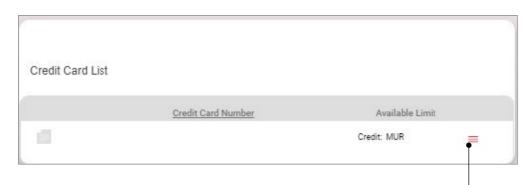

- 3. Click on the **More Actions** button
- 4. Select Pay Credit Card Bill option -

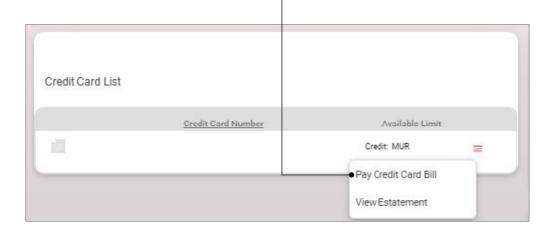

- 5. Select the Transaction Date
- 6. Select the account from which you want to make the payment —

  Transaction Details Preview and Confirm Summary

  \* Indicates Mandatory Fields

  Set Transaction Date & Frequency

  Transaction Date (dd/MM/yyyy)\* 23/09/2019

  Make a Transaction From

  From\*

  MUR

  Make a Transaction To
  - 7. Select the Type of Card
  - 8. Enter the Amount
  - 9. Click on the **Continue** button
  - 10. Enter the OTP sent to your mobile and email address registered with the Bank
  - 11. Click on Submit button

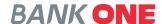

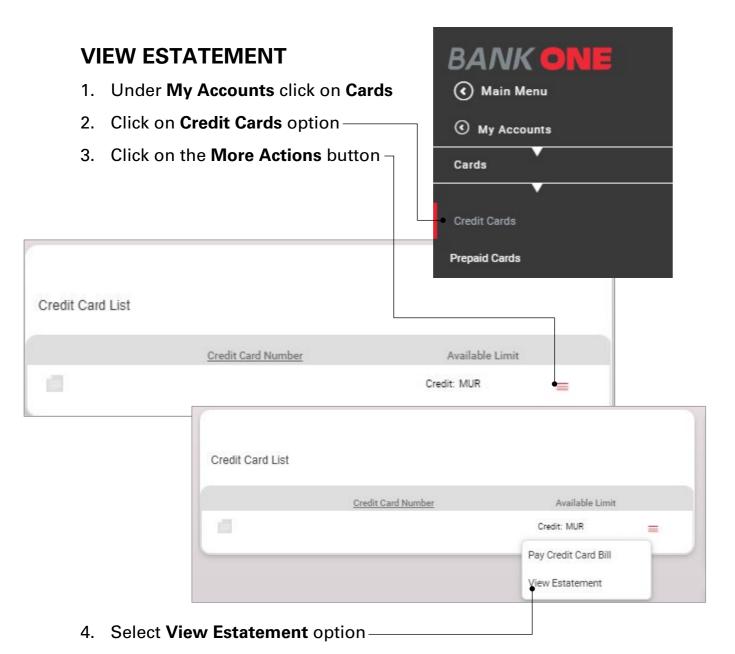

- 5. A list of transaction in the selected period will be displayed
- 6. Select the format in which you want to download the statement

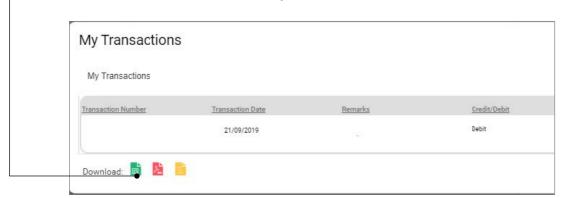

# **INITIATE PAYMENTS**

**Initiate Payments** allows you to do both local and international payments and access the below functionalities:

- 1. Within Bank Fund Transfer
- Local Payments (Express and Standard payments)
- 3. Add Beneficiary
- Initiate International Transfer (SWIFT)
- 5. One-Off Payment
- 6. PrePaid Card Load
- 7. Credit Card Payment
- 8. Transaction Support Services
  - View Beneficiary Details
  - View Approval Queue
  - Manage Templates
  - View All Requests
- 9. View Payments
- 10. File Upload

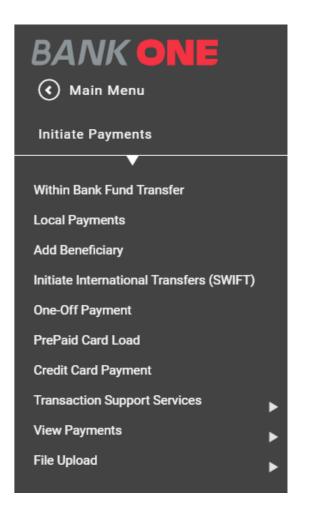

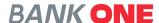

#### WITHIN BANK FUND TRANSFER

The Within Bank Fund Transfer option allows you to initiate an instant transfer between any of your Bank One accounts as well as a third party account held at the Bank.

1. Under Initiate Payments click on

Within Bank Fund Transfer

- 2. Select the frequency of the payment from the **Frequency Type** dropdown (either One Time or Recurring)

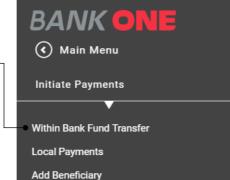

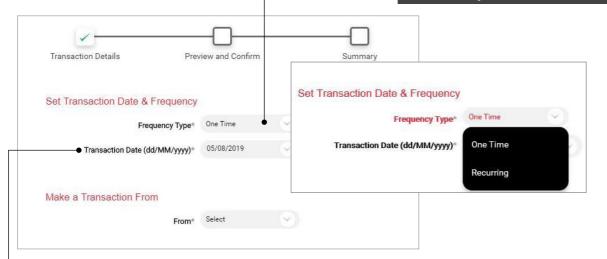

- 3. Select the date from the Transaction Date field
- 4. Choose the account from which you want to make the transfer -

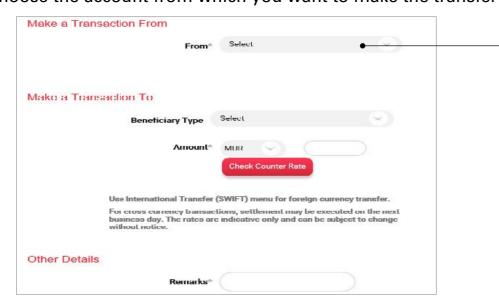

- 5. Select the beneficiary from the **Beneficiary Type** dropdown
- Select either My Accounts in Home Bank or Personal Payees from the Beneficiary Type dropdown

(Note: My Accounts in Home Bank are your accounts at Bank One. Personal Payees need to be registered in Add Beneficiary sub module)

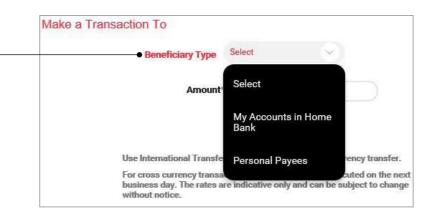

- 7. Enter the **Currency** and **Amount** you want to transfer

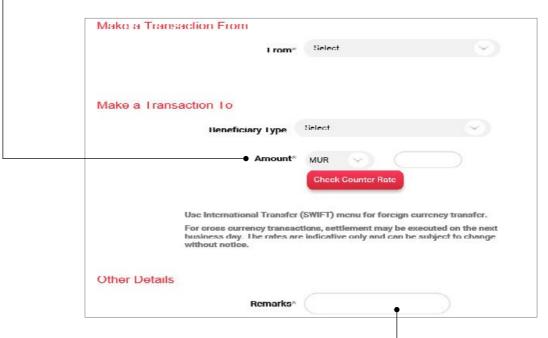

- 8. Add any remarks in the Remarks field-
- 9. Click on the Continue button
- 10. Select the **Approver User ID**
- 11. To confirm your transaction, enter the OTP sent to your mobile number and email address registered with the Bank
- 12. Click on **Submit** button to complete transaction

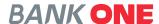

### **LOCAL PAYMENTS**

**Local Payments** option allows you to make payments to any local bank.

**BANK ONE** 

( Main Menu

Initiate Payments

**Local Payments** 

Add Beneficiary

Within Bank Fund Transfer

- Under Initiate Payments click on Local Payments
- Select the frequency of the payment from the Frequency Type dropdown (either One Time or Recurring)
- 3. Select the date from the **Transaction Date** field

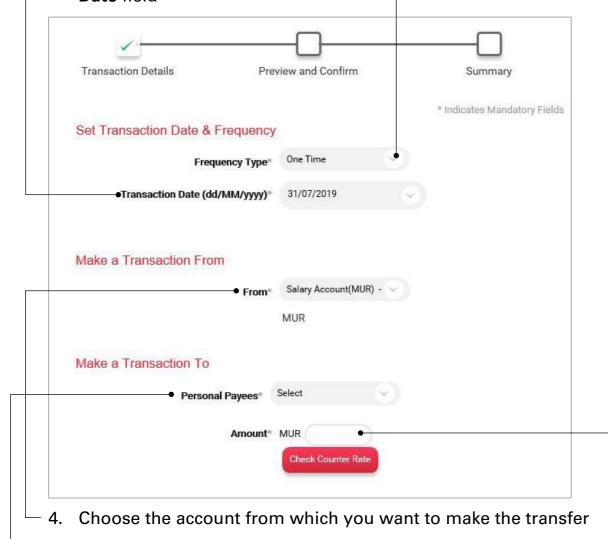

5. Select the payee from the **Personal Payees** dropdown

6. Enter the **Amount** you want to transfer

(Personal Payees need to be registered in Add Beneficiary sub module)

- Select the type of **Network** for the transaction (either Express or Standard)
- 8. Add any remarks in the **Remarks** field

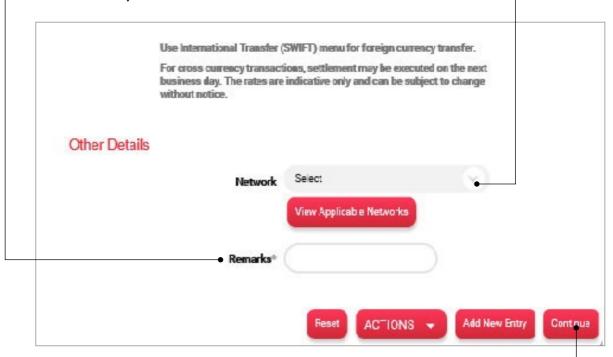

- 9. Click on the Continue button
- 10. Select the Approver User ID
- 11. To confirm your transaction enter the OTP sent to your mobile number and email address registered with the Bank
- 12. Click on Submit button to complete transaction

 $\mathbf{18}$  49

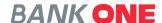

#### **ADD BENEFICIARY**

The **Add Beneficiary** option allows you to create personal payees. Personal payees need to be created prior effecting transactions to

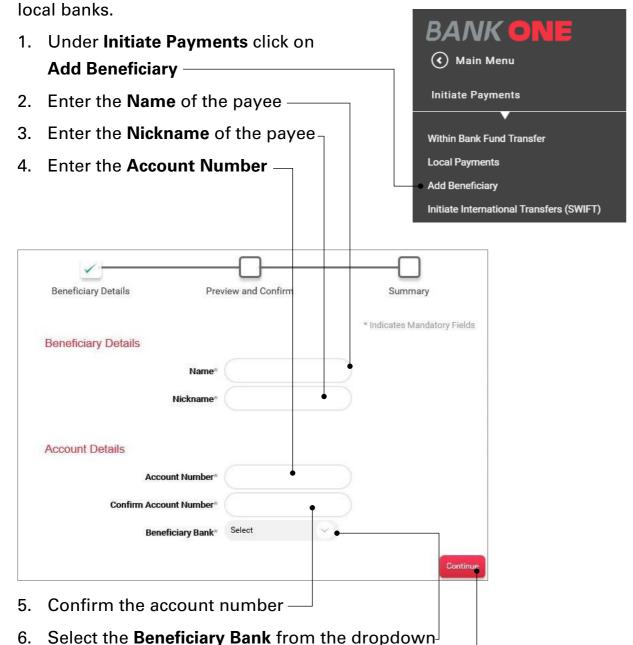

8. Select the Approver User ID

7. Click on the **Continue** button -

- 9. To confirm your transaction enter the OTP sent to your mobile number and email address registered with the Bank
- 10. Click on **Submit** button to complete transaction

# **INITIATE INTERNATIONAL TRANSFERS (SWIFT)**

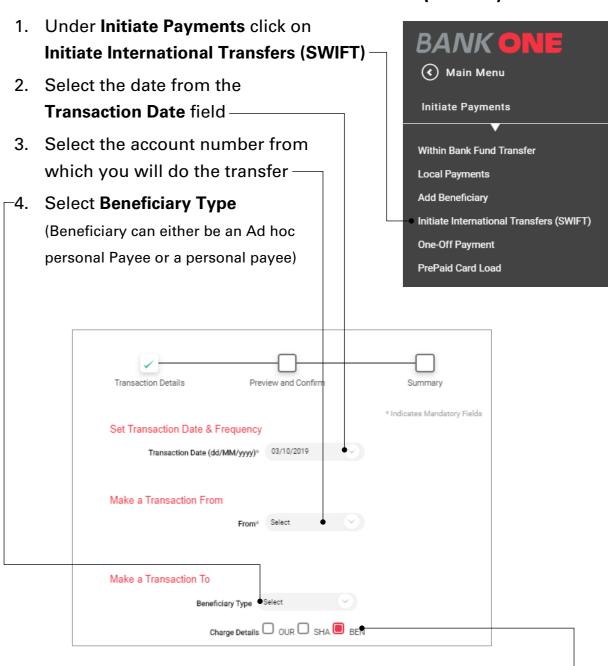

After choosing the Beneficiary Type, choose the Charge Details –
 (OUR – you bear the charges; SHA – you and the Beneficiary share the charges; BEN – the beneficiary share the charges)

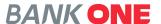

6. Enter the Address of the beneficiary -

7. Choose the **Country** –

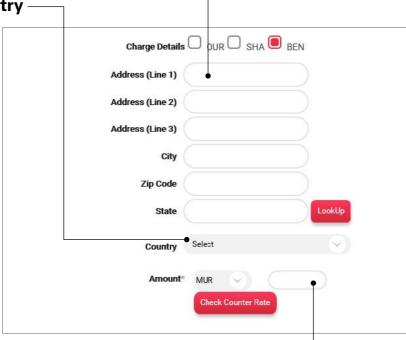

- 8. Select the Currency and enter the Amount -
- 9. Enter the Transaction Purpose -

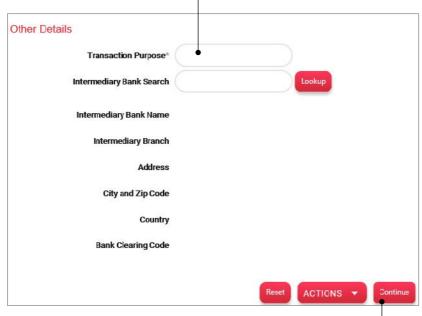

- 10. Click on the Continue button
- 11. Select the Approver User ID
- 12. To confirm your transaction enter the OTP sent to your mobile number and email address registered with the Bank
- 13. Click on **Submit** button to complete transaction

#### **SELECTING AD HOC PERSONAL PAYEE**

1. Enter the Ad hoc Payee Name
2. Enter the Account Number
3. Confirm the Account Number

Make a Transaction To

Beneficiary Type
Ad hoc Personal Fayee
Account Number

Confirm Account Number

International Bank Account Number

(Please select if IBAN is entered in the Account Number field)

Network and Bank Identifier

Add to Personal Payee List

4. Select the Network and Bank Identifier

5. Select the Account type

6. Tick the **Add to Personal Payee List** checkbox if you want to add the beneficiary in your personal payee list for future transactions

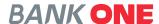

### **ONE-OFF PAYMENT**

This option allows you to effect a payment to someone not on your beneficiary list.

- Under Initiate Payments click on One-Off Payment
- Select the frequency of the payment from the Frequency Type dropdown (either One Time or Recurring)
- 3. Select the date from the **Transaction Date** field —

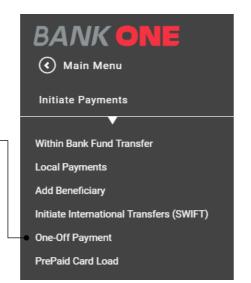

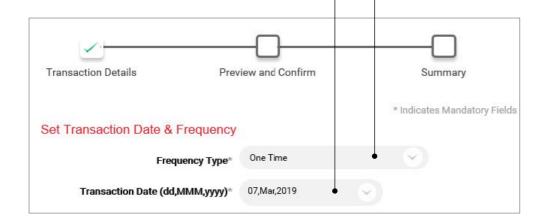

Select the debit account number from the Make a Transaction
 From field

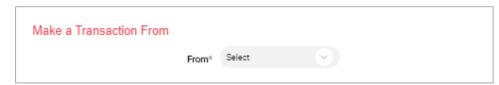

- 5. Enter the **Ad hoc Payee Name**
- 6. Enter the Account Number
- 7. Confirm the account number -

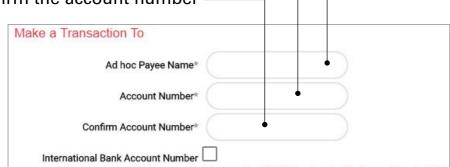

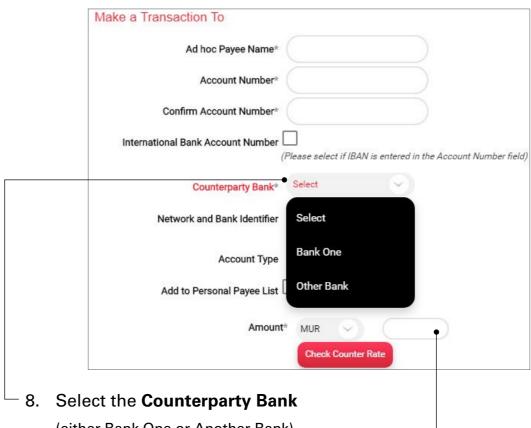

- (either Bank One or Another Bank)
- 9. Select the Currency and enter the Amount -

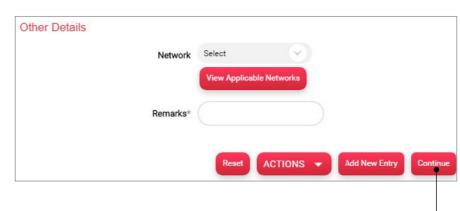

- 10. Click on the Continue button
- 11. Select the Approver User ID
- 12. To confirm your transaction, enter the OTP sent to your mobile number and email address registered with the Bank
- 13. Click on **Submit** button to complete transaction

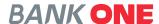

#### PREPAID CARD LOAD

This option allows you to load your prepaid card.

1. Under Initiate Payments click

**Prepaid Card Load** -

Select the date from the Transaction Date field

3. Choose the account from which you want to make the transfer—

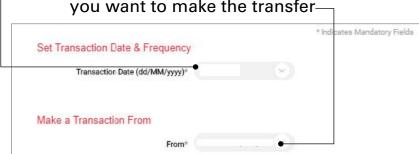

Main Menu
Initiate Payments

Within Bank Fund Transfer
Local Payments
Add Beneficiary
Initiate International Transfers (SWIFT)
One-Off Payment
PrePaid Card Load
Credit Card Payment
Transaction Support Services
View Payments
File Upload

4. Select the Type of Card

(Other Card option allows you to pay for a third-party Bank One credit card;

**Personal Card** allows you to make payment to your own credit card) —

5. Enter the card number in the Card field –

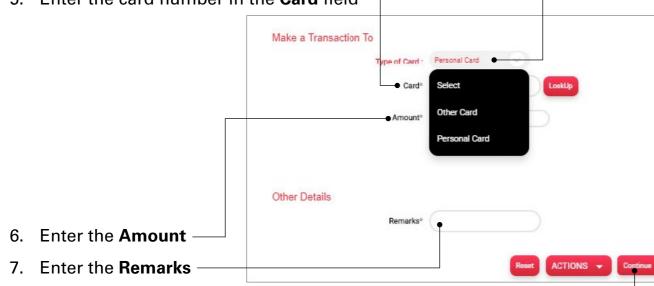

- 8. Click on the **Continue** button
- 9. Enter the Approver User ID
- To confirm your transaction, enter the OTP sent to your mobile number and email address registered with the Bank
- 11. Click on **Submit** button to complete transaction

### **CREDIT CARD PAYMENT**

- Under Initiate Payments click on
   Credit Card Payment
- 2. Select the date from the **Transaction date** field —
- 3. Choose the account from which you want to make the transfer

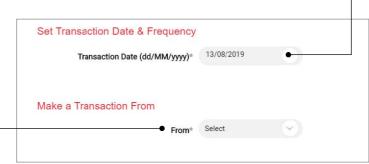

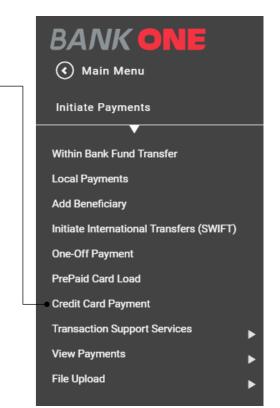

Select the Type of Card —
 (Other Card option allows you to pay for a third-party Bank One credit card;
 Personal Card allows you to make payment to your own credit card)

5. Enter the Amount

Make a Transaction To

Type of Card: Select

Amount\* MUR

Check Counter Rate

Other Details

Remarks\*

6. Enter the Remarks

Reset ACTIONS 
Continued To the Check Counter Rate

Other Details

- 7. Click on the **Continue** button
- 8. Select the Approver User ID
- 9. To confirm your transaction, enter the OTP sent to your mobile number and email address registered with the Bank
- 10. Click on Submit button to complete transaction

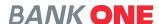

# TRANSACTION SUPPORT SERVICES

This option allows you to establish payment templates and maintain beneficiaries.

- Under Initiate Payments click on Transaction Support Services —
- 2. You can perform below activities:
  - View Beneficiary Details allows you to view the detail of all your beneficiaries
  - View Approval Queue allows you to view the approval status of payments
  - Manage Templates\* allows you to edit or delete any template created for a particular transaction
  - View All Requests display all the payment transactions already effected

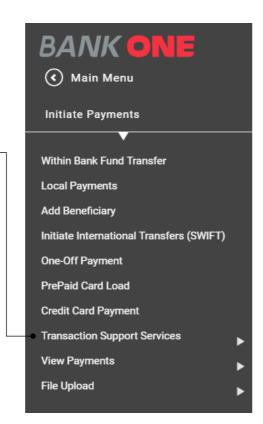

### **View Beneficiary Details**

This Option allows you to manage your beneficiaries

1. Under Initiate Payments click on Transaction Support Services

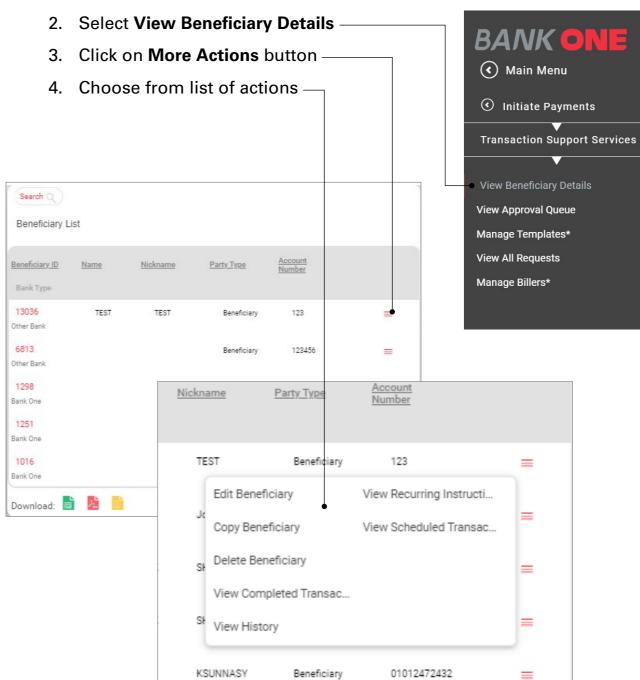

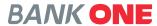

### **VIEW PAYMENTS**

View Payments allows you to perform below actions

- 1. View Scheduled Transactions\*
- 2. View Completed Transactions\*
- 3. View Saved Transactions
- 4. View Recurring Instructions\*
- 5. View All Transactions\*
- 6. View Approval Queue

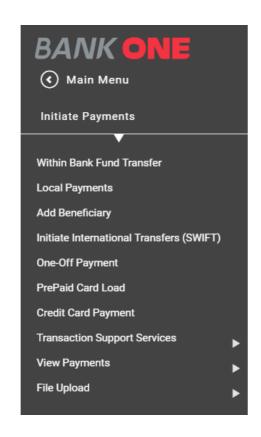

# **View Approval Queue**

This option is applicable for the authorizer and can be accessed by either clicking on the Notification link or from the Menu

 Under Initiate Payments click on View Payments

2. Select View Approval Queue -

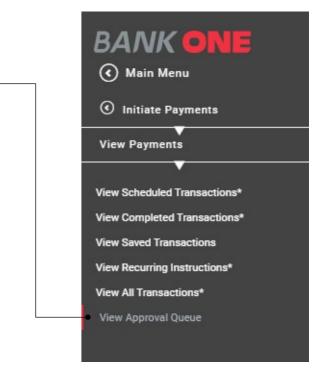

3. Click on reference ID to View Details

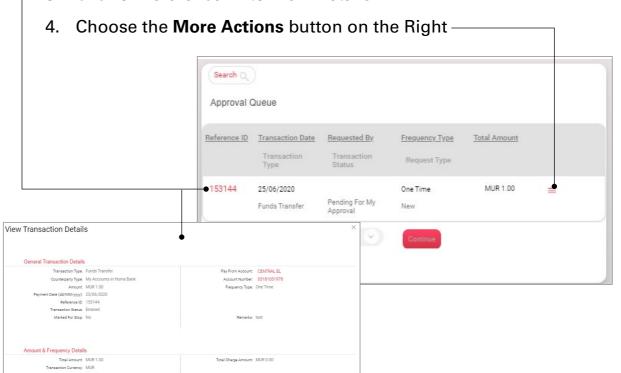

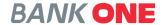

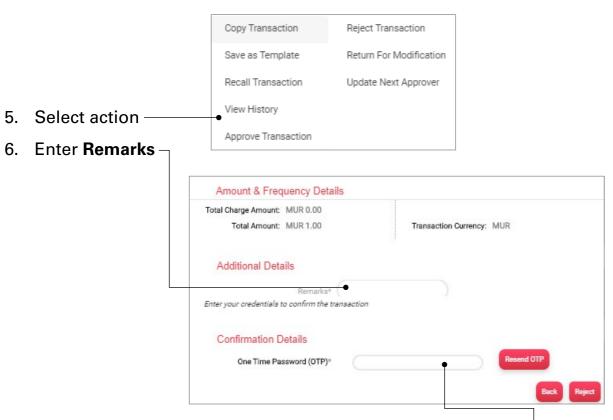

- 7. To confirm your action, enter the OTP sent to your mobile number and email address registered with the Bank –
- 8. Click on **Submit** button to confirm the action

# **GENERAL SERVICES**

This option allows you to request for services such as

### **Inquiry Facility**

- Detailed Activity Inquiry
- Transaction Limit Inquiry

#### **Services**

- New Request
  - » Credit cards
    - Apply for a New Credit Card
    - Change the Credit Card Limit
  - » Current and Savings
    - Block card (Debit, Credit and Prepaid)
  - Request for a New Chequebook
  - Stop a Cheque
  - New Standing Order
  - Cancel Standing Order
  - » Fixed Deposits
    - Encash a fixed deposit
    - Renew a fixed deposit
    - Open a new Fixed deposit
  - » Other Services
    - Request for a change in Internet Banking Transaction Limit
- My Requests
- Recall Requests

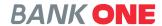

### **APPLICATION FOR A NEW CREDIT CARD**

1. Under the Burger Menu select General Services

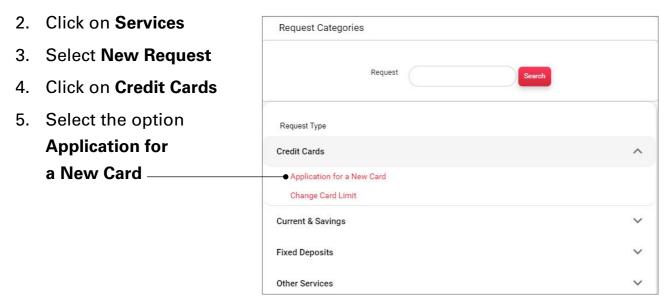

- 6. Enter your Company Name
- 7. Enter your **Registered Address**
- 8. Enter your Mailing Address
- 9. Enter your Phone Number
- 10. Enter your **Email Address**
- 11. Enter the **Number of Cards requests**
- 12. Enter the Name of Card holders
- 13. Enter the **Limit Applied For**
- 14. Select the Currency
- 15. Click on the **Continue** button
- 16. To confirm your transaction, enter the OTP sent to your mobile number and email address registered with the Bank
- 17. Click on **Submit** button to complete transaction

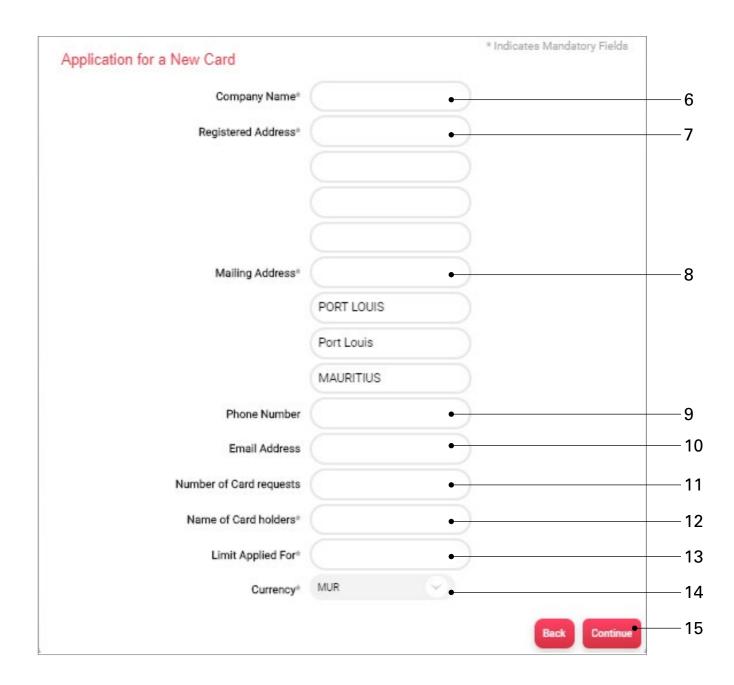

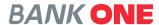

### **APPLY FOR A NEW CREDIT CARD LIMIT**

- 1. Under the Burger Menu select General Services
- 2. Click on Services
- 3. Select **New Request**
- Click on Credit Cards
- 5. Select the option Change Card limit -

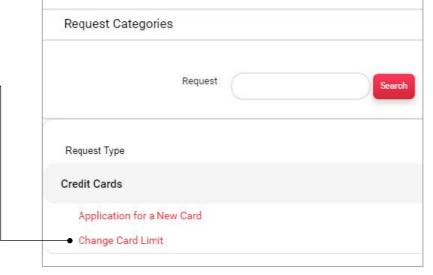

- 6. Enter your Customer ID
- 7. Enter your Card Number
- 8. Enter the New Card Limit -

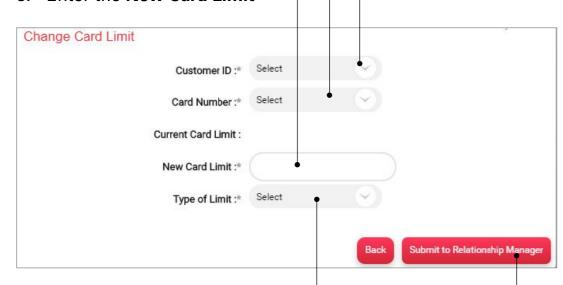

- 9. Select the Type of Limit -
- 10. Click on the Submit to Relationship Manager button to complete the process

# **BLOCK A CARD (DEBIT, CREDIT AND PREPAID)**

- 1. Under the Burger Menu select General Services
- 2. Click on Services
- 3. Select New Request

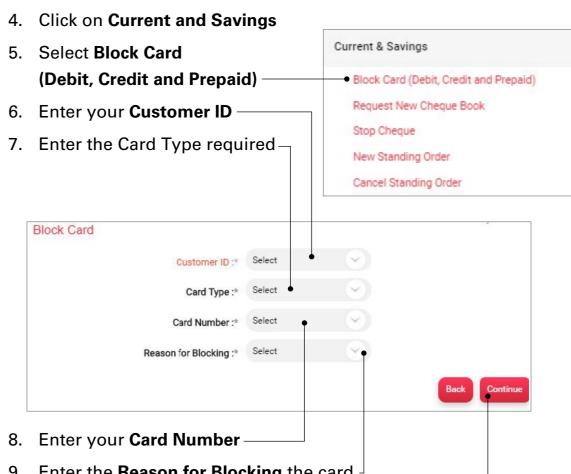

- 9. Enter the **Reason for Blocking** the card
- 10. Click on the **Continue** button
- 11. To confirm your transaction, enter the OTP sent to your mobile number and email address registered with the Bank
- 12. Click on **Submit** button to complete transaction

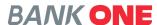

#### REQUEST NEW CHEQUE BOOK

- 1. Under the Burger Menu select General Services
- 2. Click on Services
- 3. Select **New Request**
- 4. Click on Current and Savings
- 5. Select Request New Cheque Book
- 6. Select the **Account** for which you wish to have a cheque book
- 7. Select the **Number of Cheques**
- 8. Tick the checkbox Account Payee Only
- 9. Enter Transaction Remarks
- 10. Select the account from which you wish to debit the charges

**Current & Savings** 

Stop Cheque

New Standing Order

Cancel Standing Order

Block Card (Debit, Credit and Prepaid)

Request New Cheque Book

- 11. Click on the **Continue** button
- 12. To confirm your transaction, enter the OTP sent to your mobile number and email address registered with the Bank
- 13. Click on **Submit** button to complete transaction

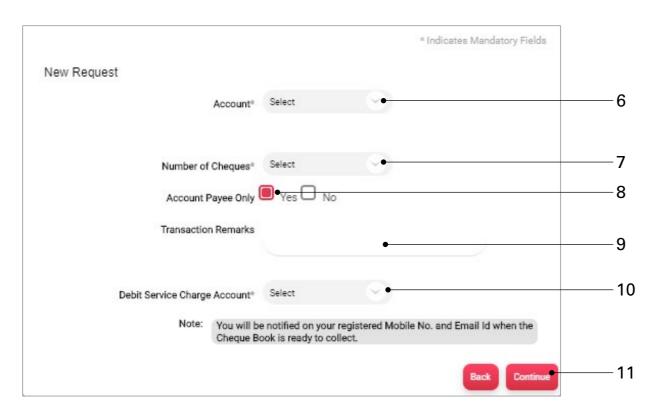

#### STOP CHEQUE

1. Under the Burger Menu select General Services

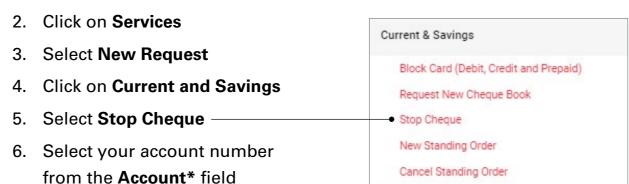

- 7. Tick the checkbox **Stop Cheque** if you want to cancel one cheque and enter the cheque number
- 8. Enter the Cheque Number
- Tick the checkbox Stop Mutiple Cheques if you want to cancel several cheque
- 10. Enter the **Start Cheque Number** and **End Cheque Number**
- 11. Enter the **Reason for Stopping**
- 12. Click on the **Continue** button
- 13. To confirm your transaction, enter the OTP sent to your mobile number and email address registered with the Bank
- 14. Click on **Submit** button to complete transaction

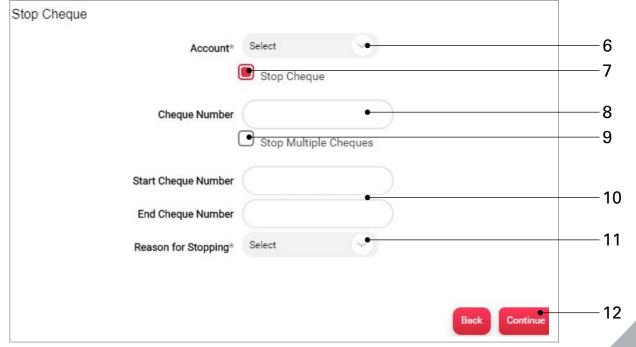

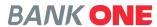

### **NEW STANDING ORDER**

1. Under the Burger Menu select General Services

**Current & Savings** 

Stop Cheque

New Standing Order

Cancel Standing Order

Block Card (Debit, Credit and Prepaid)

Request New Cheque Book

- 2. Click on Services
- 3. Select New Request
- 4. Click on Current and Savings
- 5. Select **New Standing Order**
- 6. Select your **Debit Account** number
- 7. Enter the **Beneficiary Name**
- 8. Enter the **Beneficiary Account Number**
- 9. Select Name of Beneficiarys Bank
- 10. Select the currency and enter the amount
- 11. Enter the **Payment Start Date**
- 12. Enter the Payment Frequency
- 13. Enter the **Payment End Date**
- 14. Enter the Purpose
- 15. Click on the **Continue** button
- 16. To confirm your transaction, enter the OTP sent to your mobile number and email address registered with the Bank
- 17. Click on **Submit** button to complete transaction

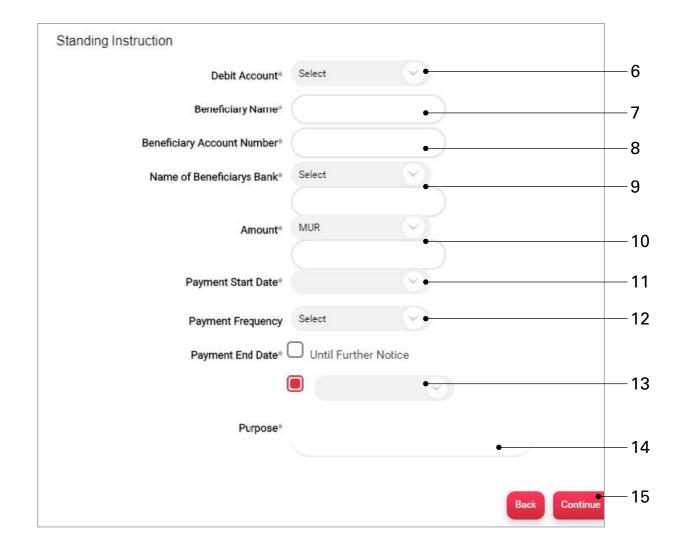

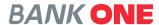

### **CANCEL STANDING ORDER**

- 1. Under the Burger Menu select General Services
- 2. Click on Services

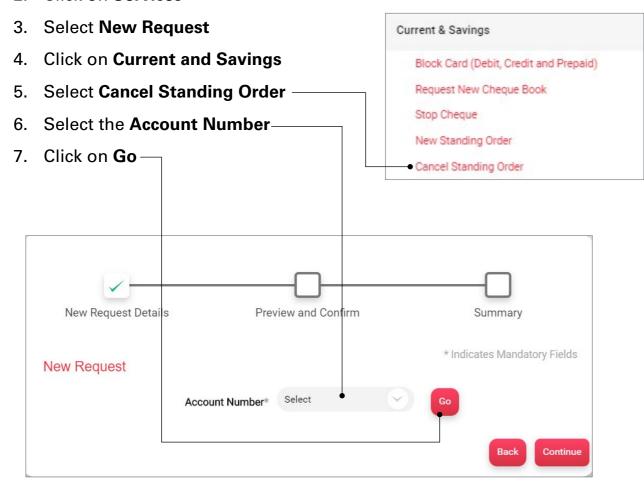

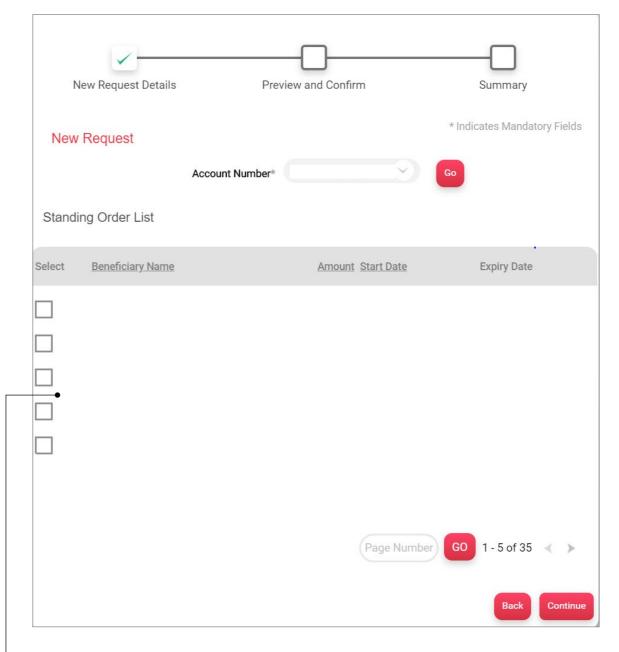

- 8. Under the **Standing Order List** select the standing order to be cancelled by checking the tick box on the left hand side
- 9. Click on Continue
- Enter the OTP sent to your registered mobile number and email address
- 11. Click on **Submit** to complete the transaction

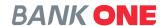

### **ENCASH FIXED DEPOSIT**

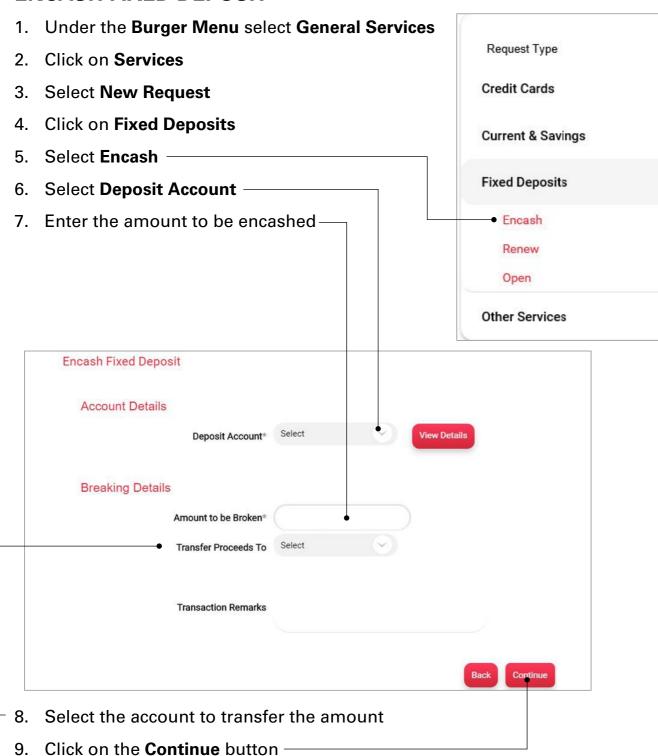

- 10. To confirm your transaction, enter the OTP sent to your mobile number and email address registered with the Bank
- 11. Click on **Submit** button to complete transaction

### **RENEW FIXED DEPOSIT**

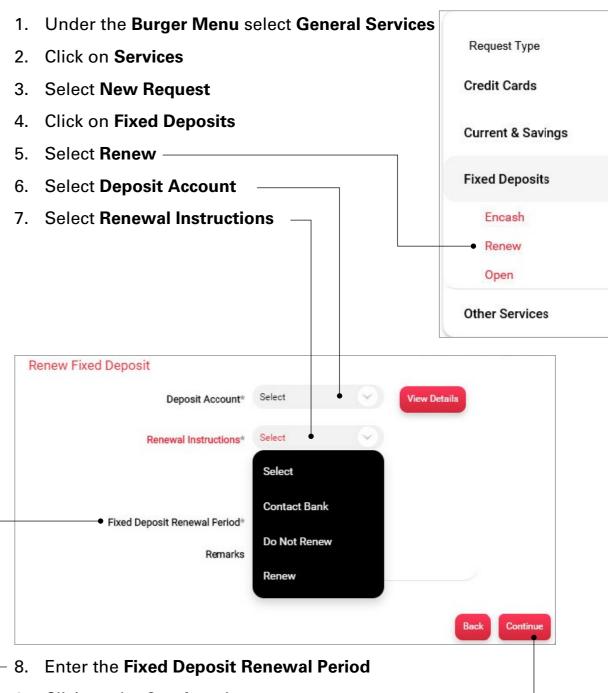

- 9. Click on the **Continue** button—
- 10. To confirm your transaction, enter the OTP sent to your mobile number and email address registered with the Bank
- 11. Click on **Submit** button to complete transaction

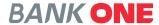

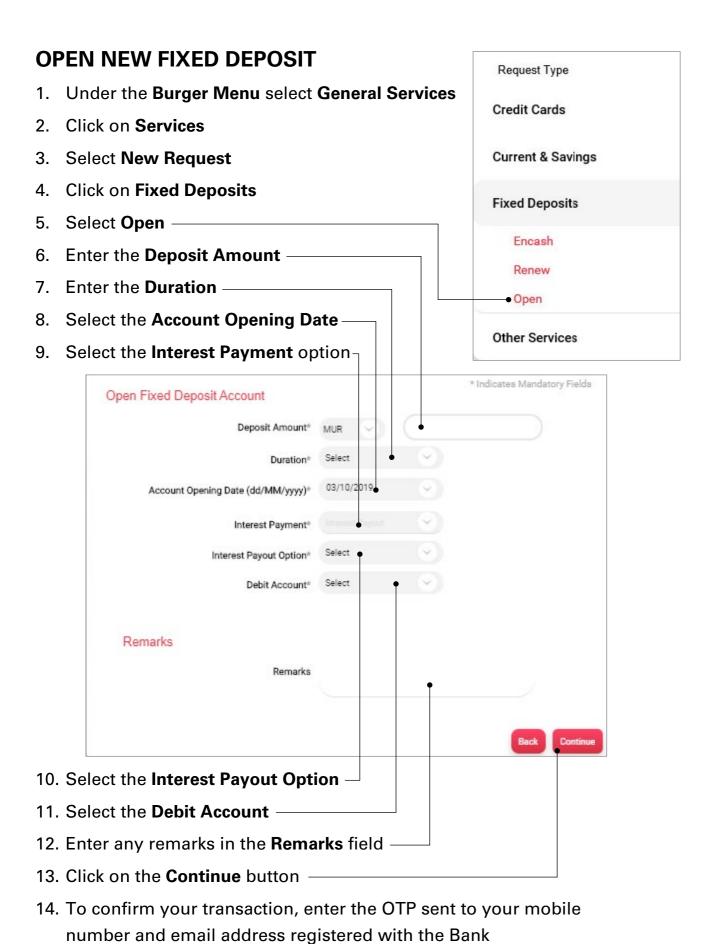

## **REQUEST TO CHANGE INTERNET BANKING** TRANSACTION LIMIT

- 1. Under the Burger Menu select General Services
- 2. Click on Services
- 3. Select **New Request**

4. Click on Other Services

Other Services 5. Select Internet Banking Transaction **Limit Change Request -**

Password to view Credit Card Details on IB Internet BankingTransaction Limit Change Request

6. Select the Transaction Type

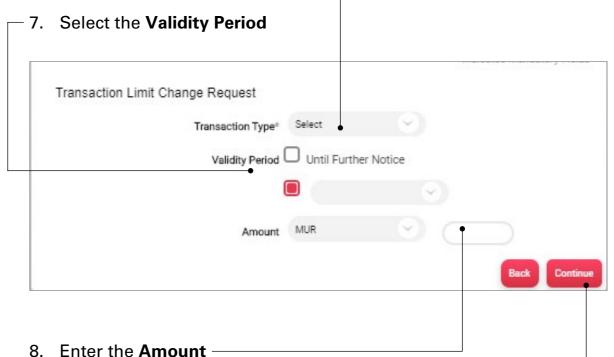

- 9. Click on the **Continue** button
- 10. To confirm your transaction, enter the OTP sent to your mobile number and email address registered with the Bank
- 11. Click on **Submit** button to complete transaction

15. Click on **Submit** button to complete transaction

76

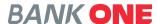

# MY INVESTMENT PORTFOLIO

This option allows you to access directly your Investment portal.

- 1. Under the Burger Menu, click on My Investment Portfolio
- Click on the Access your custody portal link to access your Bank
   One Custody Platform

Navigate to Custody Portal

Get direct access to your portfolio statement through our online platform.

Access your custody portal >

Thinking of investing with BankOne?

Talk to us:

+230 202 9200

private-banking@bankone.mu

# TRADE FINANCE MODULE

This option allows you to view all **Trade Finance** products that your company hold with the bank.

**Trade Finance** option allows you to perform below activities:

### • Letters of Credit

- 1. Request LC issuance
- 2. View Issued LC
- 3. View Advised LC
- 4. View LC Amendments
  Awaiting Acceptance

### • Bills

- 1. Lodge Export Bill
- 2. View Bills Awaiting Acceptance
- 3. View Lodged Export Bills
- 4. View Advised Import Bills

### Collections

- 1. View Import Collections
- 2. Request Collections
- 3. View Collections Awaiting Acceptance
- 4. View Export Collections

### Guarantees

- 1. Request Bank Guarantee Issuance
- 2. View Issued Guarantees
- 3. View Advised Guarantees

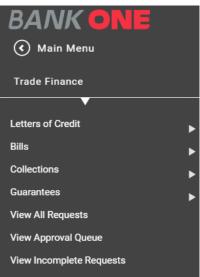

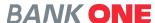

### LETTER OF CREDIT

### **REQUEST LC ISSUANCE**

This option allows you to request a Letter of Credit from the Bank.

- 1. Under Trade Finance, click on Letters of Credit
- 2. Click on Request LC Issuance
- Enter required details under the
   General Details tab
   (You need to enter all necessary information
   before proceeding to the next tab)
- Under the **Parties** tab enter the Beneficiary details and advising bank details
- Under the **Payment Terms** tab enter the drawee details, change details and margin details

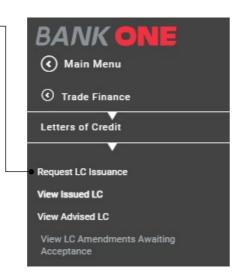

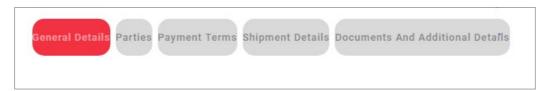

- 6. Fill in all shipment information under the Shipment Details tab
- 7. Enter additional details and upload documents in the **Documents**And Additional Details tab
- 8. Click on the icon at the bottom of the page to download the request for the letter of credit in Excel, PDF or text format
- 9. Click on the **Continue** button
- 10. Select the Approver User ID
- 11. To confirm your transaction, enter the OTP sent to your mobile number and email address registered with the Bank
- 12. Click on **Submit** button to complete transaction

### **VIEW ISSUED LC**

This option allows you to view Letter of Credit that has already been issued.

- Under Trade Finance, click on Letters of Credit
- 2. Click on View Issued LC -
- 3. Click on the **Search** button

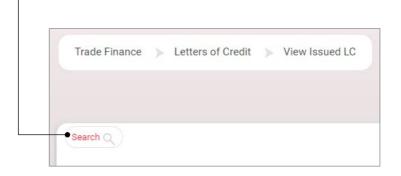

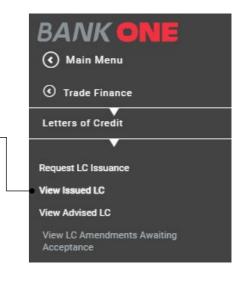

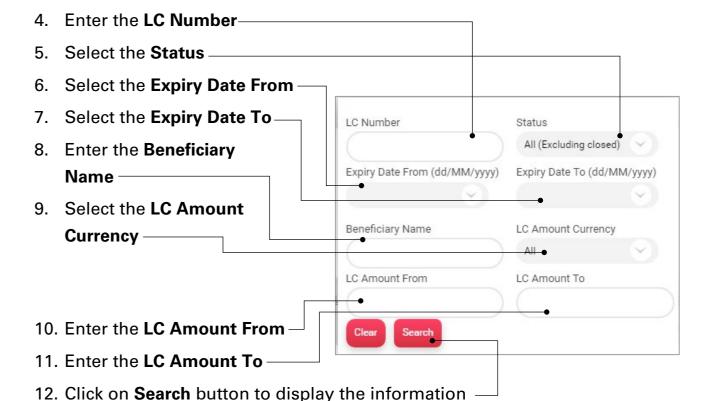

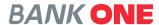

### **VIEW ADVISED LC**

This option allows you to view Letter of Credit that has already been advised.

- Under Trade Finance, click on Letters of Credit
- 2. Click on View Advised LC
- 3. Click on the Search button

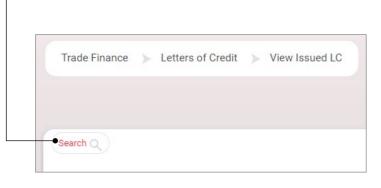

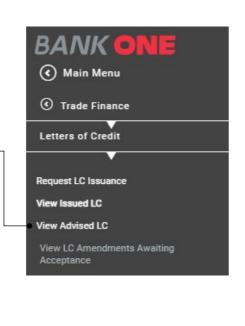

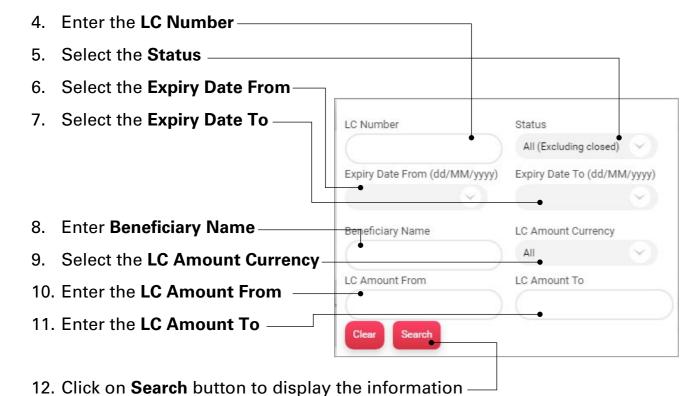

### **VIEW LC AMENDMENTS AWAITING ACCEPTANCE**

This option allows you to view Letter of Credit that has been amended and awaiting acceptance.

- Under Trade Finance, click on Letters of Credit
- 2. Click on View LC Amendments

  Awaiting Acceptance
- 3. Enter the LC Number
- 4. Select the Issued Date From
- 5. Select the **Issued Date To** -

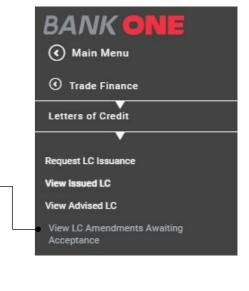

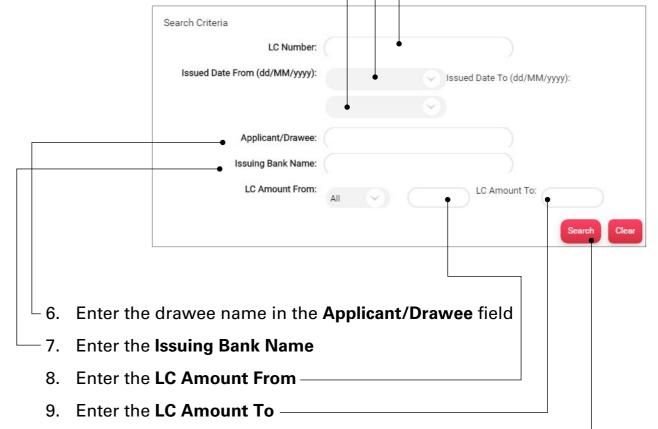

10. Click on **Search** button to display the information

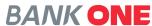

### **BILLS**

### **LODGE EXPORT BILL**

This option allows you to register export bills.

- 1. Under Trade Finance, click on Bills
- 2. Click on Lodge Export Bill -
- 3. Enter the LC Number
- 4. Enter the **LC Amount From**
- 5. Enter the LC Amount To
- 6. Select the Status
- 7. Select the **Expiry Date From**
- 8. Select the Expiry Date To
- 9. Select the Shipment Date From
- 10. Select the Shipment Date To
- 11. Enter the Applicant Name
- 12. Click on **Search** button to display the information

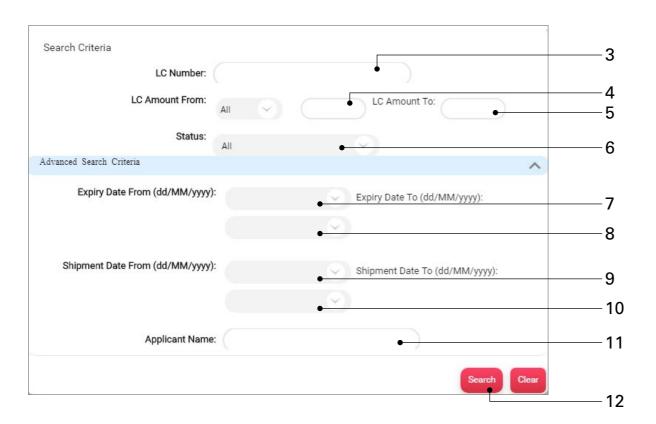

**BANK ONE** 

( Main Menu

Lodge Export Bill

View Lodged Export Bills

View Advised Import Bills

Bills

### **AWAITING ACCEPTANCE**

This option allows you to view bills that are awaiting to be accepted.

- 1. Under **Trade Finance**, click on **Bills**
- 2. Click on View Bills Awaiting Acceptance-
- 3. Enter the Bill Number
- 4. Select the **Bill Lodgement Date Range**: From and To
- 5. Select the Bill Due Date: From and To
- 6. Enter the **Beneficiary Name**
- 7. Enter the Bill Amount From
- 8. Enter the Bill Amount To
- 9. Click on **Search** button to display the information

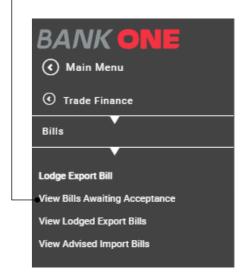

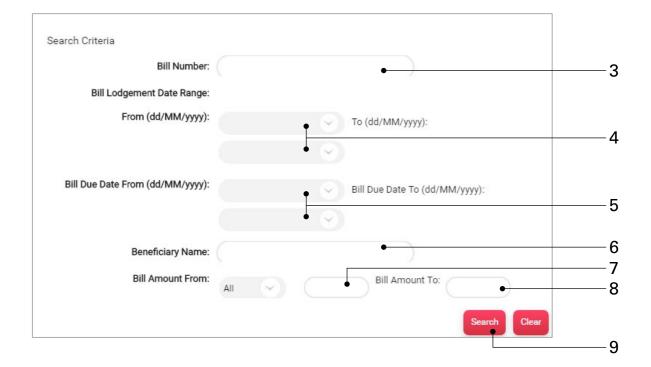

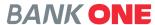

### **VIEW LODGED EXPORT BILLS**

This option allows you to view View Lodged Export Bills.

- 1. Under **Trade Finance**, click on **Bills**
- 2. Click on View Lodged Export Bills -
- 3. Click on the **Search** button

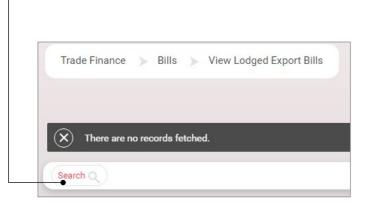

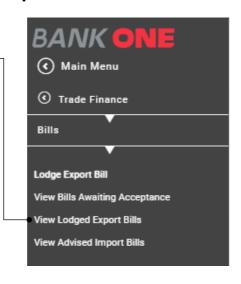

- 4. Enter the Bill Number
- 5. Select the **Status**
- 6. Select the Bill Due Date: From and To
- 7. Enter the Applicant Name
- 8. Select the Bill Currency
- 9. Enter the Bill Amount: From and To
- 10. Click on **Search** button to display the information

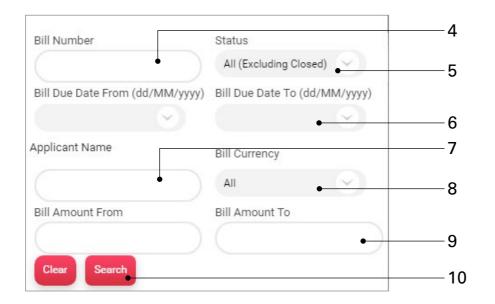

### **VIEW ADVISED IMPORT BILLS**

This option allows you to View Advised Import Bills.

- 1. Under **Trade Finance**, click on **Bills**
- 2. Click on View Advised Import Bills -
- 3. Click on the Search button

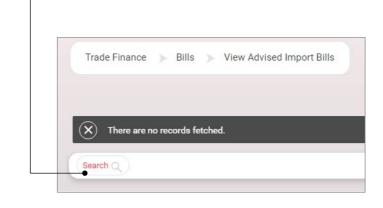

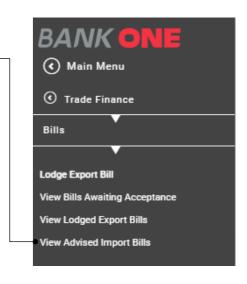

- 4. Enter the Bill Number
- 5. Select the **Status**
- 6. Select the Bill Due Date: From and To
- 7. Enter the Beneficiary Name
- 8. Select the Bill Currency
- 9. Enter the Bill Amount: From and To
- 10. Click on **Search** button to display the information

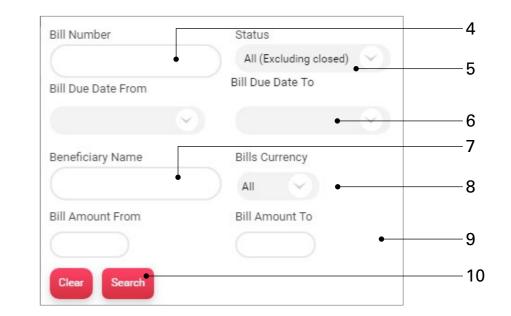

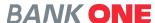

### **COLLECTIONS**

### **VIEW IMPORT COLLECTIONS**

This option allows you to View Import Collections.

- 1. Under Trade Finance, click on Collections
- 2. Click on View Import Collections -
- 3. Click on the Search button

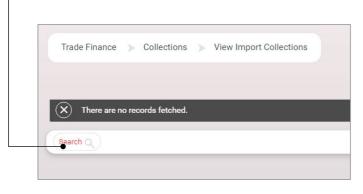

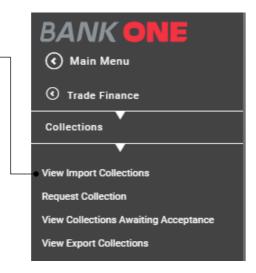

- 4. Enter the Collection Number
- 5. Select the **Status**
- 6. Select the Collection Due Date: From and To
- 7. Enter the **Drawer** name
- 8. Select the Collection Amount Currency
- 9. Enter the Collection Amount From
- 10. Enter the **Collection Amount To**
- 11. Click on **Search** button to display the information

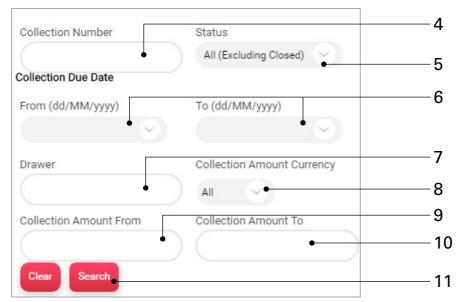

### REQUEST COLLECTION

This option allows you to **Request Collection**.

- 1. Under Trade Finance, click on Collections
- 2. Click on Request Collection -
- Enter required details under the General Details tab. (You need to enter all necessary information before proceeding to the next tab)
- 4. Under the **Parties** tab enter the Beneficiary details and advising bank details
- Under the **Tenor Details** tab enter appropriate details
- Upload required documents under the Document Details tab
- BANK ONE

  (Main Menu

  Trade Finance

  Collections

  View Import Collections

  Request Collection

  View Collections Awaiting Acceptance

  View Export Collections
- 7. Enter required data in the Instruction Details
- 8. Click on the icon at the bottom of the page to download the request for the letter of credit in Excel, PDF or text format
- 9. Click on the **Continue** button
- 10. Select the Approver User ID
- 11. To confirm your transaction, enter the OTP sent to your mobile number and email address registered with the Bank
- 12. Click on **Submit** button to complete transaction

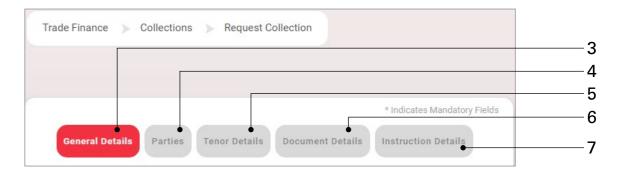

Note: Click on each tab to navigate.

(Do not click on the **Continue** button to switch to another tab)

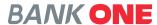

### **VIEW COLLECTIONS AWAITING ACCEPTANCE**

This option allows you to view collections awaiting to be approved.

- 1. Under Trade Finance, click on Collections
- 2. Click on View Collections

  Awaiting Acceptance —
- 3. Click on the Search button
- 4. Enter the Collection Number
- Select the Collection Lodgement Date Range: From
- 6. Select the Collection Lodgement Date Range: To
- 7. Select the Collection Due date: From
- 8. Select the Collection Due date: To
- 9. Enter the **Drawer**
- 10. Enter the Collection Amount: From and To
- 11. Click on **Search** button to display the information

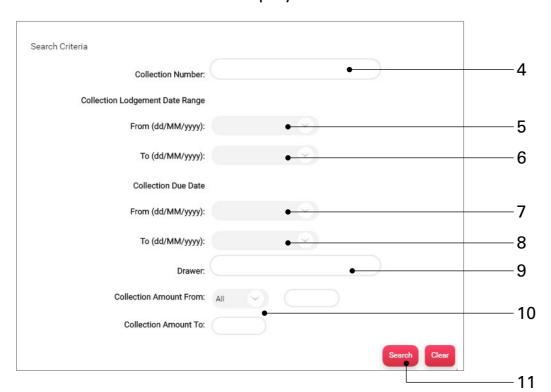

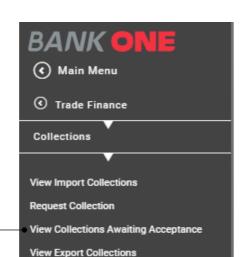

### **VIEW EXPORT COLLECTIONS**

This option allows you to view export collections that has been already been done.

- 1. Under Trade Finance, click on Collections
- 2. Click on View Export Collections
- 3. Click on the Search button

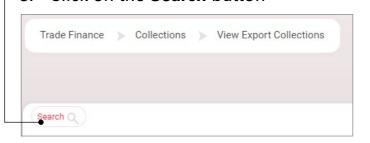

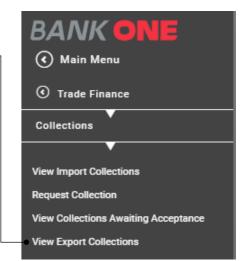

- 4. Enter the Collection Number
- 5. Select the **Status**
- 6. Select the Collection Due Date: From and To
- 7. Enter the **Drawee**
- 8. Select the Collections Currency
- 9. Enter the **Collection Amount From**
- 10. Enter the Collection Amount To
- 11. Click on **Search** button to display the information

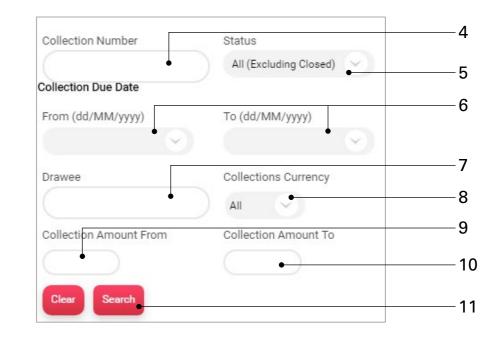

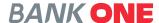

### **GUARANTEES**

### REQUEST BANK GUARANTEE ISSUANCE

This option allows you to request for a bank guarantee.

( Main Menu

Trade Finance

View Advised Guarantees

- 1. Under Trade Finance, click on Guarantees
- 2. Click on Request Bank
  Guarantees Issuance –
- Enter required details under the General Details tab. (You need to enter all necessary information before proceeding to the next tab)
- 4. Under the **Parties** tab enter the Beneficiary details and advising bank details
- 5. Under the **Payment Terms** tab enter appropriate details
- 6. Enter required details in the Guarantee Details tab
- 7. Under Additional Instructions tab enter appropriate details
- 8. Click on the icon at the bottom of the page to download the request for the letter of credit in Excel, PDF or text format
- 9. Click on the **Continue** button
- 10. Select the Approver User ID
- 11. To confirm your transaction, enter the OTP sent to your mobile number and email address registered with the Bank
- 12. Click on Submit button to complete transaction

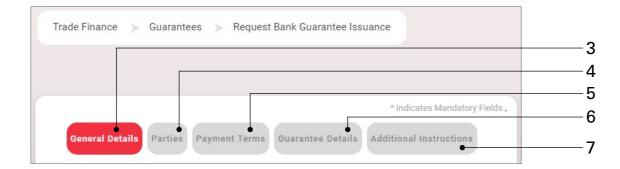

Note: Click on each tab to navigate.

(Do not click on the **Continue** button to switch to another tab)

### **VIEW ISSUED GUARANTEES**

This option allows you to View Bank Guarantees that has been issued.

- 1. Under Trade Finance, click on Guarantees
- 2. Click on View Issued Guarantees
- 3. Click on the Search button

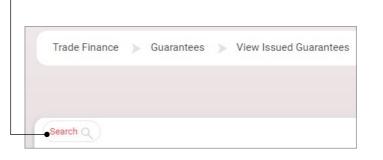

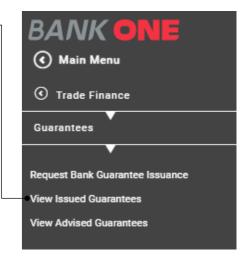

- 4. Enter the Guarantee Number
- 5. Select the **Status**
- 6. Select the Issued Date: From and To
- 7. Select the **Guarantee Type**
- 8. Enter the **Beneficiary Name**
- 9. Select the Guarantee Amount Currency
- 10. Enter the Guarantee Amount From
- 11. Enter the Guarantee Amount To
- 12. Click on **Search** button to display the information

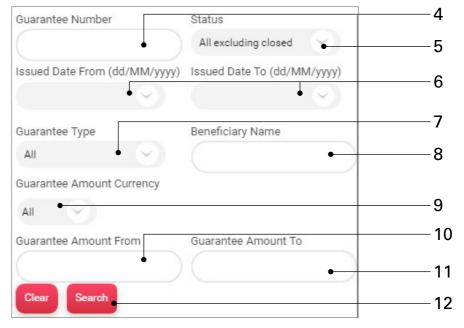

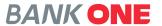

### **VIEW ADVISED GUARANTEES**

This option allows you to view advised guarantees.

- 1. Under Trade Finance, click on Guarantees
- 2. Click on View Advised Guarantees
- 3. Click on the **Search** button
- 4. Enter the Guarantee Number
- 5. Select the **Issued Date From**
- 6. Select the Issued Date To
- 7. Select the Guarantee Type
- 8. Select the **Status**
- 9. Enter the Applicant Name
- 10. Select the Effective Date From
- 11. Select the Effective Date To
- 12. Select the **Expiry Date From**
- 13. Select the Expiry Date To
- 14. Enter the Issuing Bank Name
- 15. Enter the Guarantee Amount From
- 16. Enter the **Guarantee Amount To**
- 17. Enter the **Outstanding Amount From**
- 18. Enter the **Outstanding Amount To**
- 19. Click on **Search** button to display the information

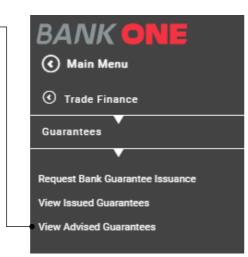

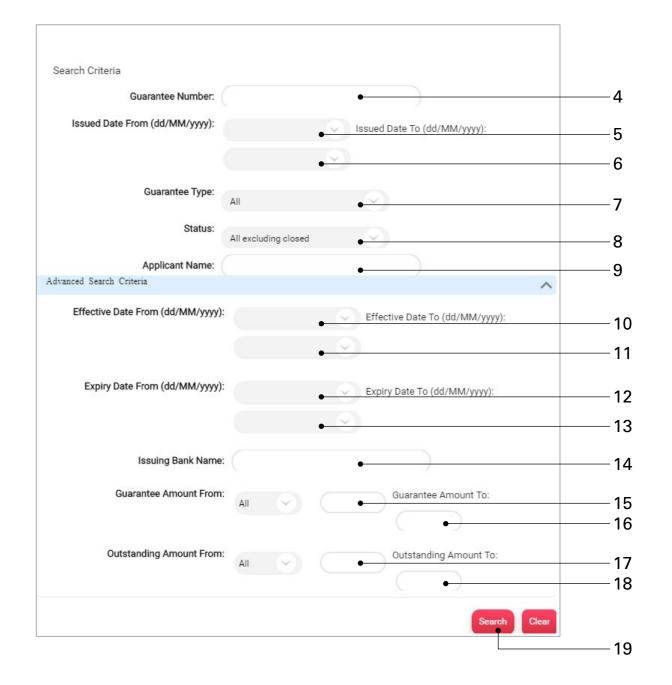

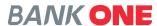

### **VIEW ALL REQUESTS**

This option allows you to request for **Bank Guarantee**.

( Main Menu

Trade Finance

Letters of Credit

Guarantees

View All Requests

View Approval Queue

View Incomplete Requests

- Under Trade Finance, click on
   View All Request
- 2. Select the Request Type
- 3. Enter the Reference ID
- 4. Select the Request Date: From and To
- 5. Select an option in My Role field
- 6. Select the **Request Status**
- 7. Select the **Currency**
- 8. Enter the Amount: From and To
- 9. Select Manual Release Required
- 10. Click on the **Search** button to the display information

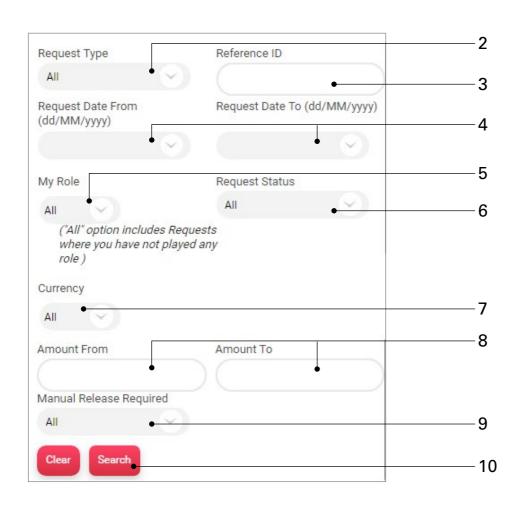

### **VIEW APPROVAL QUEUE**

This option allows you to view items that are awaiting approval.

- Under Trade Finance, click on
   View Approval Queue
- 2. Click on the Search button
- 3. Select the Request Type
- 4. Enter the Reference ID
- 5. Select the Request Status
- 6. Select an option in My Role field
- 7. Select the Request Date From
- 8. Select the Request Date To
- 9. Select the **Currency**
- 10. Enter the **Amount: From and To**
- 11. Click on the **Search** button to the display information

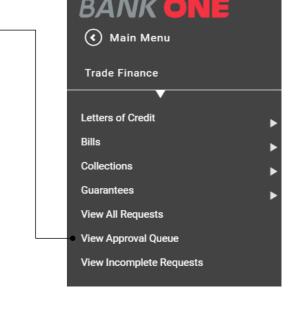

| There are no records fe | tched.                         |                                                                            |  |
|-------------------------|--------------------------------|----------------------------------------------------------------------------|--|
| earch Q                 | Request Type                   | Reference ID                                                               |  |
|                         | All                            | •                                                                          |  |
|                         | Request Status                 | My Role                                                                    |  |
|                         | All                            | All •                                                                      |  |
|                         |                                | ("All" option includes<br>transactions where you have<br>played any role ) |  |
|                         | Request Date From (dd/MM/yyyy) | Request Date To (dd/MM/yyyy)                                               |  |
|                         | • ~                            | · ·                                                                        |  |
|                         | Currency                       |                                                                            |  |
|                         | All •                          |                                                                            |  |
|                         | Amount From                    | Amount To                                                                  |  |

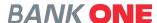

### **VIEW INCOMPLETE REQUESTS**

This option allows you to view a list of incomplete request.

( Main Menu

Trade Finance

Letters of Credit

Guarantees

View All Requests

View Approval Queue

View Incomplete Requests

Bills

- Under Trade Finance, click on
   View Incomplete Requests —
- 2. Click on the Search button
- 3. Select the Request Type
- 4. Enter the Reference ID
- 5. Select the **Request Status**
- 6. Select an option in My Role field
- 7. Select the Request Date From
- 8. Select the Request Date To
- 9. Select the Currency
- 10. Enter the **Amount: From and To**
- 11. Click on the **Search** button to the display information

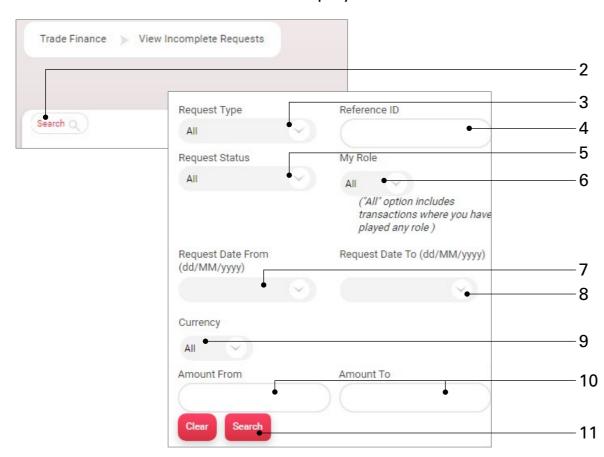

On the right of each record displayed the **More Actions** button allows you to Copy Record, View Record History, Modify Record and Delete Record.

# **HOW TO LOG OUT?**

To end the session click on the log out button which is located on the right-hand side. The platform will prompt you with the following message: Are you sure you want to log out? You will have the option to select either 'Yes' or 'No'.

Upon selecting 'Yes' you will be successfully logged out of your session and if "No" is selected you will be redirected to your dashboard.

Logging out helps prevent other users from accessing your account details.

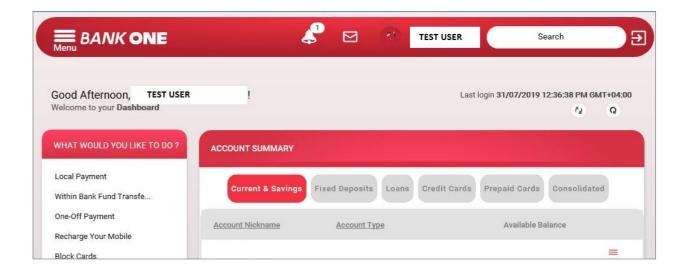

# **BANK ONE**

# INTERNET BANKING USER GUIDE FOR CORPORATE CUSTOMERS